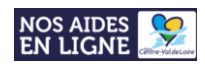

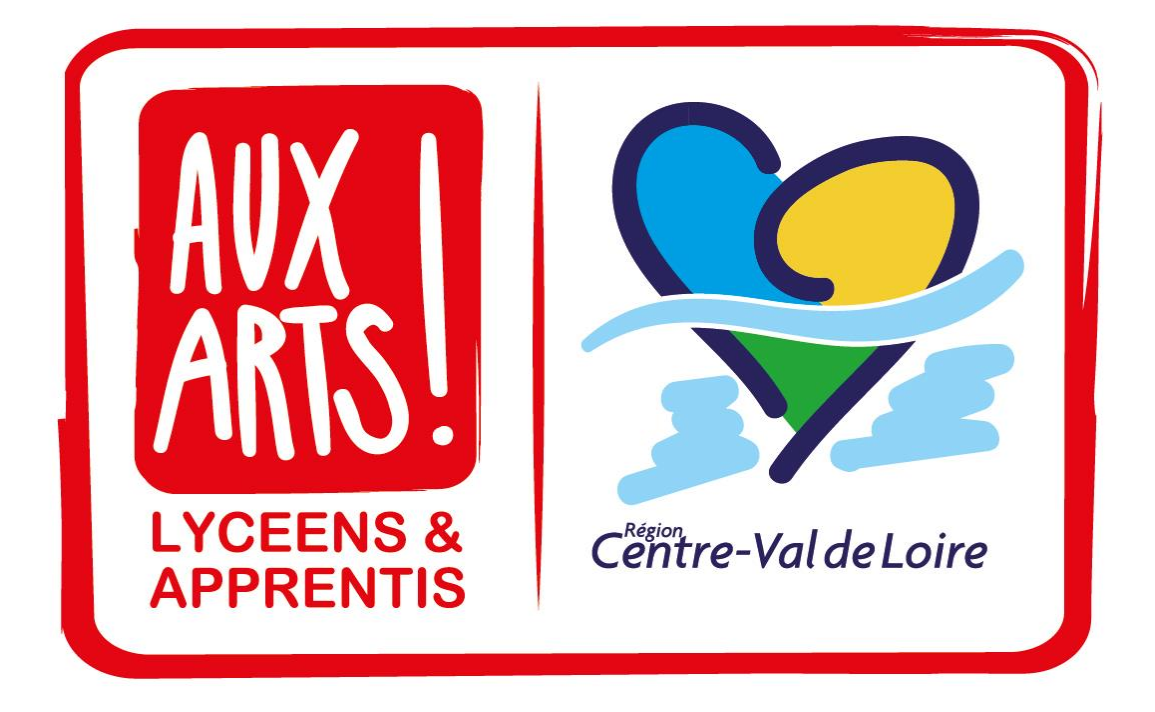

TUTORIEL : Comment déposer un dossier « Aux Arts, Lycéens et Apprentis ! » sur le portail régional NosAidesEnLigne

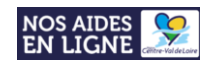

# **Le dépôt des dossiers « Aux Arts, Lycéens et Apprentis ! » s'effectue uniquement sur le portail régional de demandes d'aides en ligne [: NosAidesEnLigne](https://nosaidesenligneregion.centre-valdeloire.fr/aides/#/crcvl/).**

**Avant tout dépôt de dossier, merci de prendre connaissance du cadre d'intervention du dispositif «** *Aux Arts, Lycéens et Apprentis !* **»**

## **Pour déposer un dossier, merci de suivre les étapes suivantes :**

- **Vous n'avez pas encore de compte sur le portail :**
- **- Etape 1 :** [Créer un compte sur le portail](#page-3-0)
- **- Etape 2 :** [Rattacher votre compte au](#page-5-0) « Tiers » de son établissement
- **- Etape 3 :** Se connecter sur son compte et déposer son dossier « Aux Arts, Lycéens et Apprentis ! » via le formulaire : 39.2 - [TERRITOIRES ET PUBLICS \[REGION\] : Aux Arts, Lycéens et Apprentis !](https://nosaidesenligneregion.centre-valdeloire.fr/aides/#/crcvl/connecte/F_EXTDCARTLYCAPP/depot/simple)
	- **Vous avez déjà un compte sur le portail :**

## **ATTENTION :**

**En octobre 2021, le Conseil régional s'est doté d'un nouveau portail de demandes d'aides en ligne. Les comptes créés sur l'ancien portail étant inactifs, les ancien.ne.s porteur.se.s de projet doivent recréer un compte afin de déposer un projet « Aux Arts, Lycéens et Apprentis ! ».**

## **LES PORTEUR.SE.S DE PROJET AYANT (RE)CREE UN COMPTE EN 2022 NE SONT PAS CONCERNE.E.S PAR CE MESSAGE.**

**- Etape 3 :** Se connecter sur son compte et déposer son dossier « Aux Arts, Lycéens et Apprentis ! » via le formulaire : 39.2 - [TERRITOIRES ET PUBLICS \[REGION\] : Aux Arts, Lycéens et Apprentis !](https://nosaidesenligneregion.centre-valdeloire.fr/aides/#/crcvl/connecte/F_EXTDCARTLYCAPP/depot/simple)

> **Vous avez créé un compte mais vous avez oublié votre identifiant et/ou mot de passe ? Rendez-vous à** *[la page 30](#page-29-0)*

## **Un dossier « Aux Arts, Lycéens et Apprentis ! » comprend :**

- **Un formulaire à remplir en ligne** *[\(Cf. Pages 9 à 22\)](#page-8-0)*
- **Deux documents à joindre au format pdf** *[\(Cf. Pages 19-20\)](#page-8-0)* **:**
	- Le budget prévisionnel du projet, dûment rempli sur la matrice budgétaire du dispositif
	- Le CV de chaque artiste intervenant.e

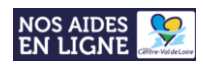

# SOMMAIRE

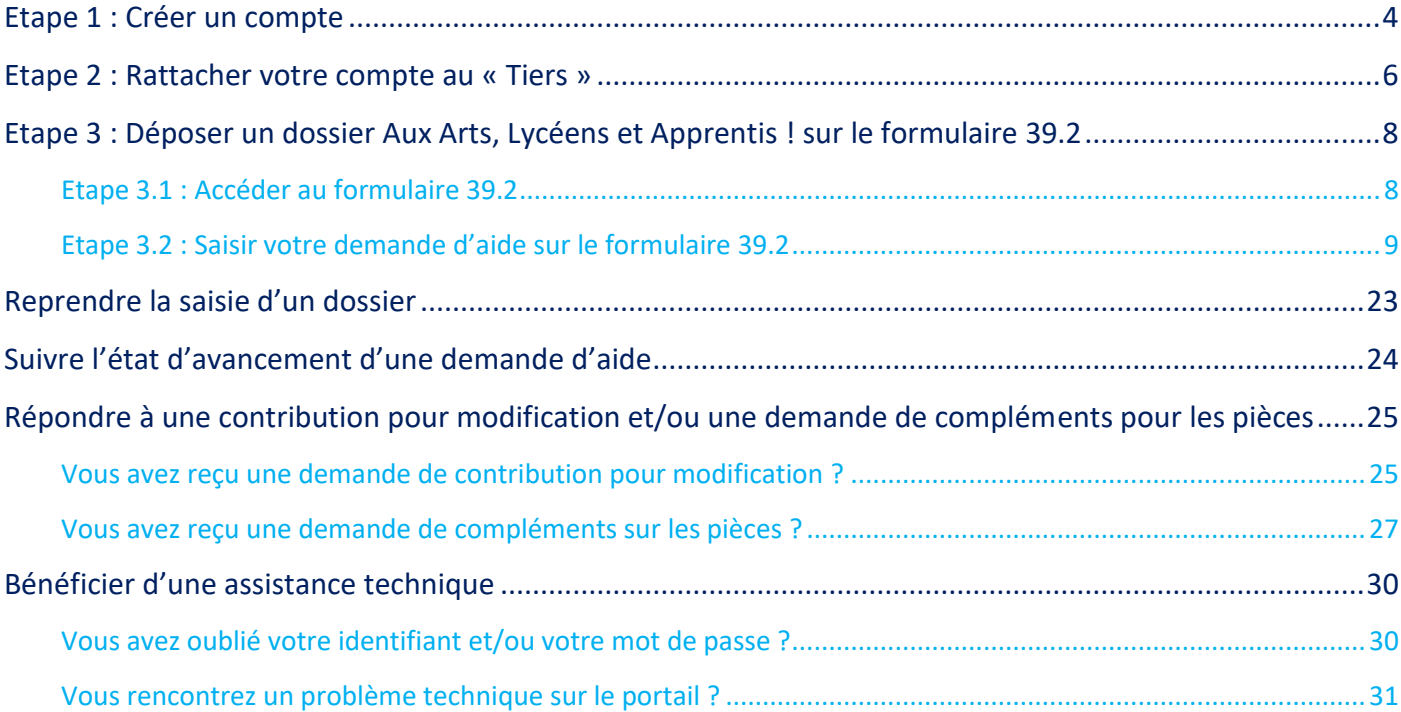

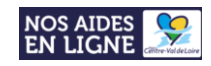

# Etape 1 : Créer un compte

### <span id="page-3-0"></span>**1. Se connecter au portail NosAidesEnLigne : [Cliquer ICI](https://nosaidesenligneregion.centre-valdeloire.fr/aides/#/crcvl/)**

**2. Cliquer sur « Créer un compte » :**

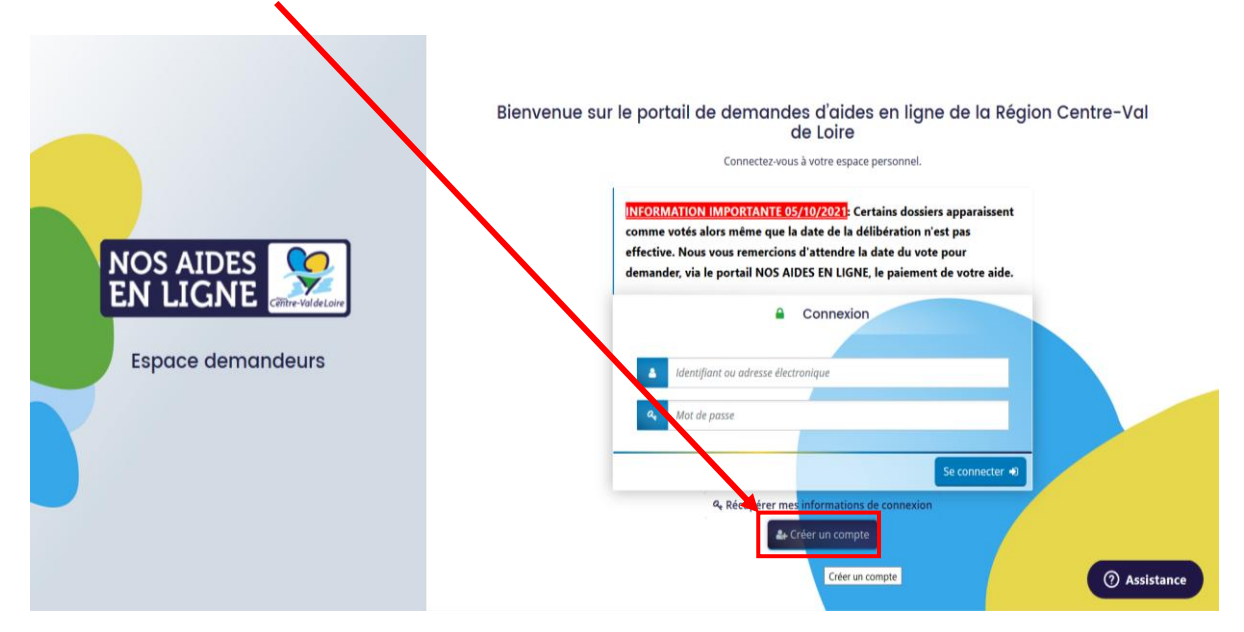

**3. Remplir le formulaire de création du compte ci-dessous puis cliquer sur le bouton « Créer un compte » :**

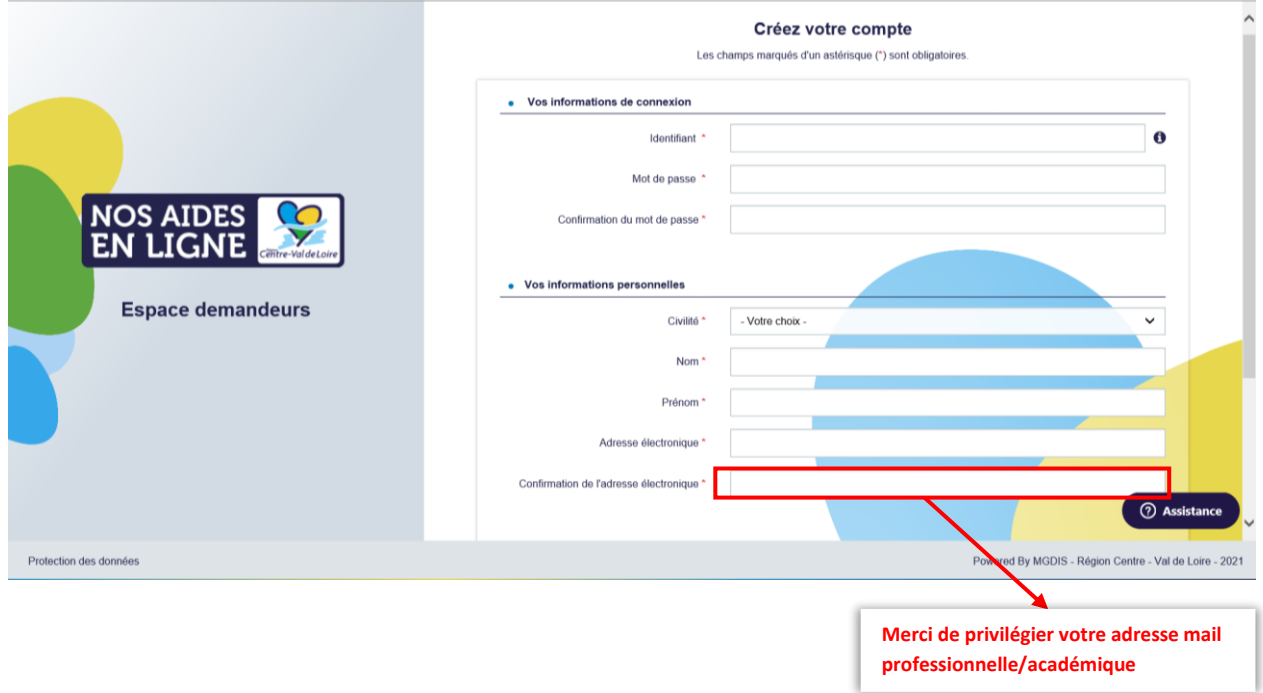

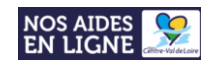

#### **4. Un message vous informant de l'enregistrement de votre demande s'affiche :**

### Créez votre compte

Les champs marqués d'un astérisque (\*) sont obligatoires.

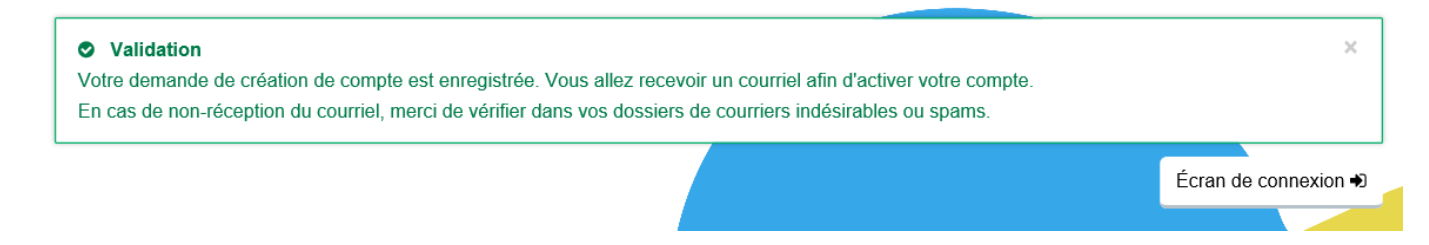

**5. Rendez-vous sur la boite mail correspondante à l'adresse renseignée sur le formulaire puis cliquer sur le lien contenu dans le mail pour activer votre compte NosAidesEnLigne :**

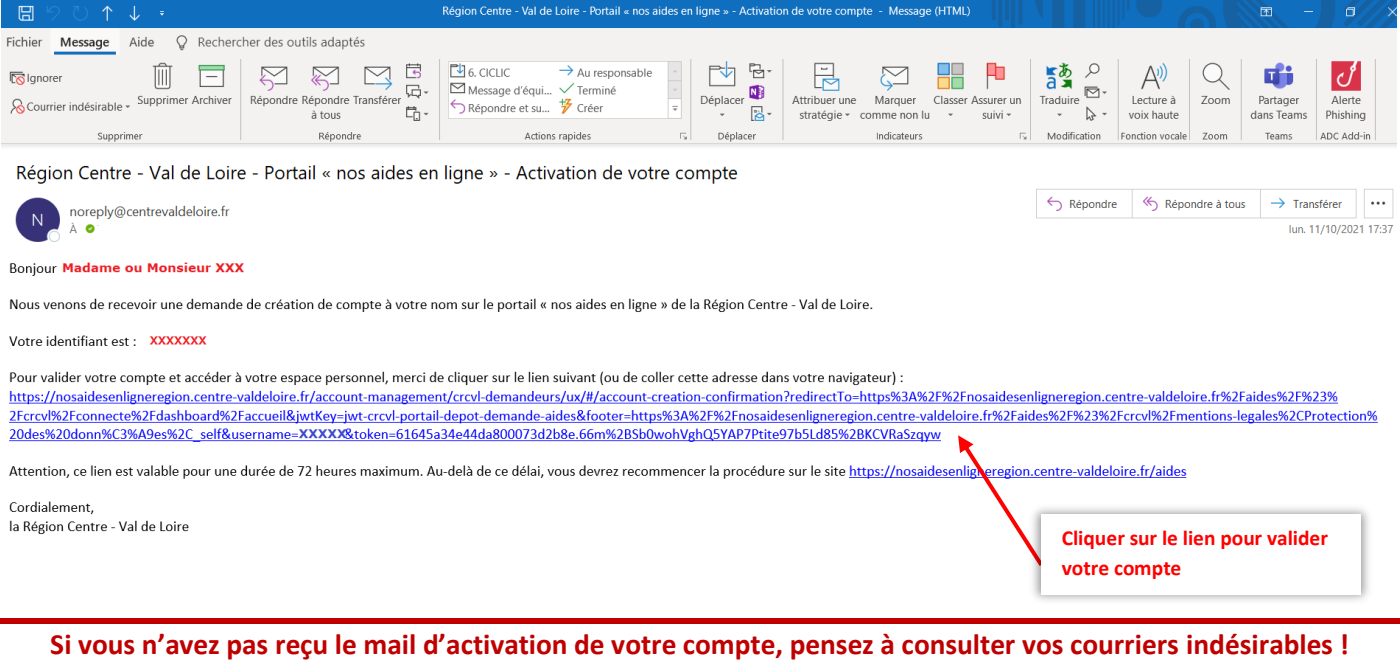

#### **Bienvenue**

Confirmation de création de compte

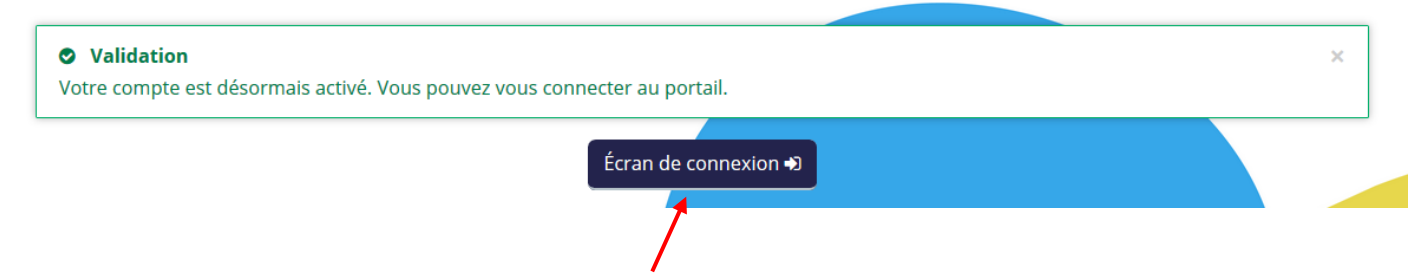

**Une fois votre compte validé, cliquer sur « Ecran de connexion » afin de vous connecter à votre compte.**

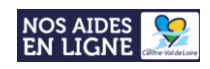

# Etape 2 : Rattacher votre compte au « Tiers » de votre établissement scolaire

#### <span id="page-5-0"></span>**1. Connectez-vous à votre compte.**

### **2. Accédez aux informations de votre compte (en cliquant sur votre nom et prénom en haut à droite de l'écran)**

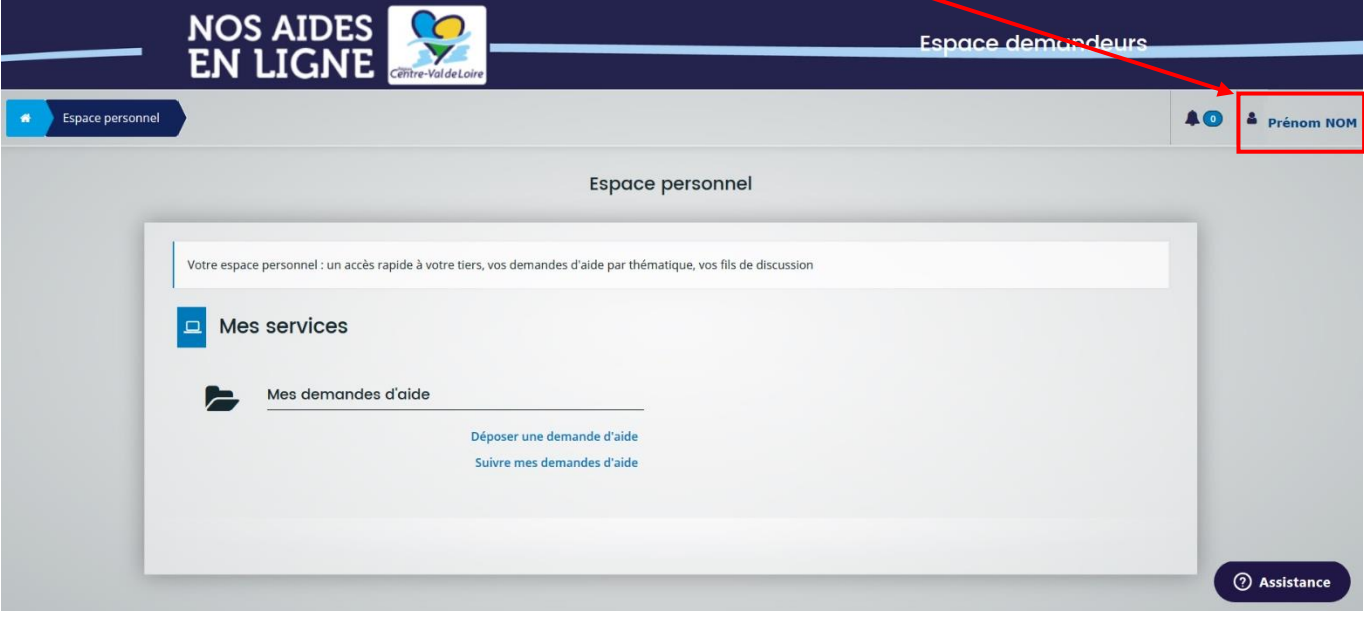

- 3. Cliquez sur le bouton **"Mon compte"** :
- 3. Tout en bas du formulaire, cliquez sur le lien **"Me rattacher à un tiers"** :

& Mon compte

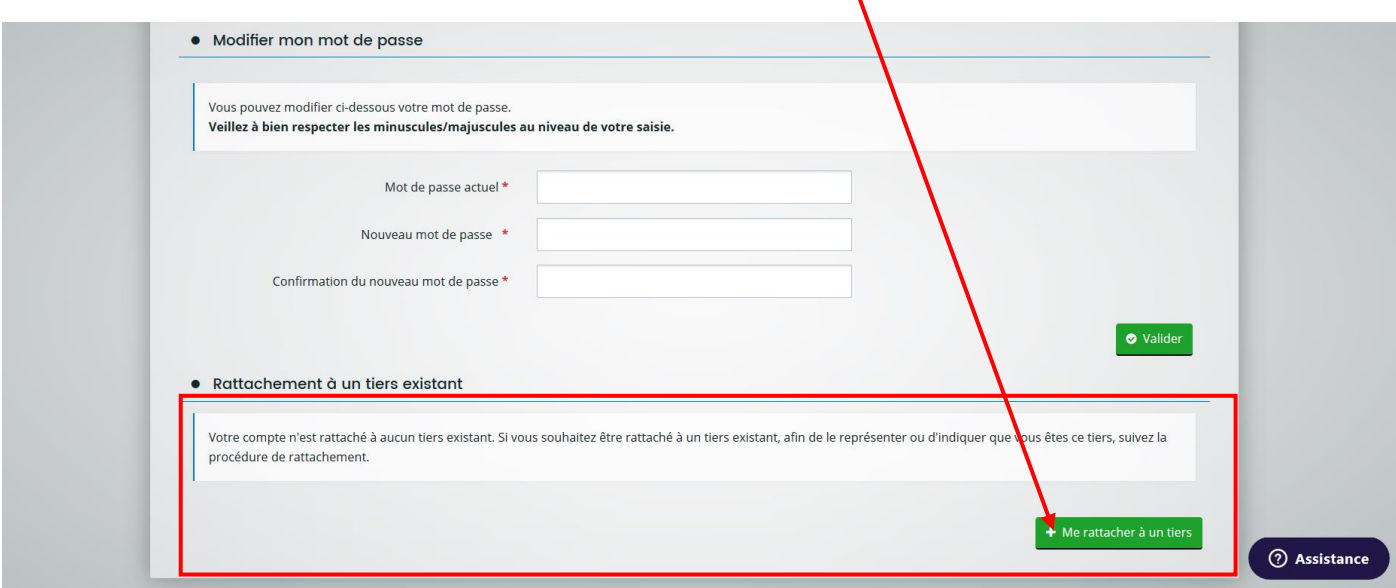

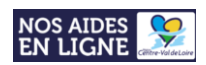

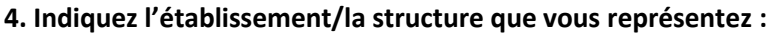

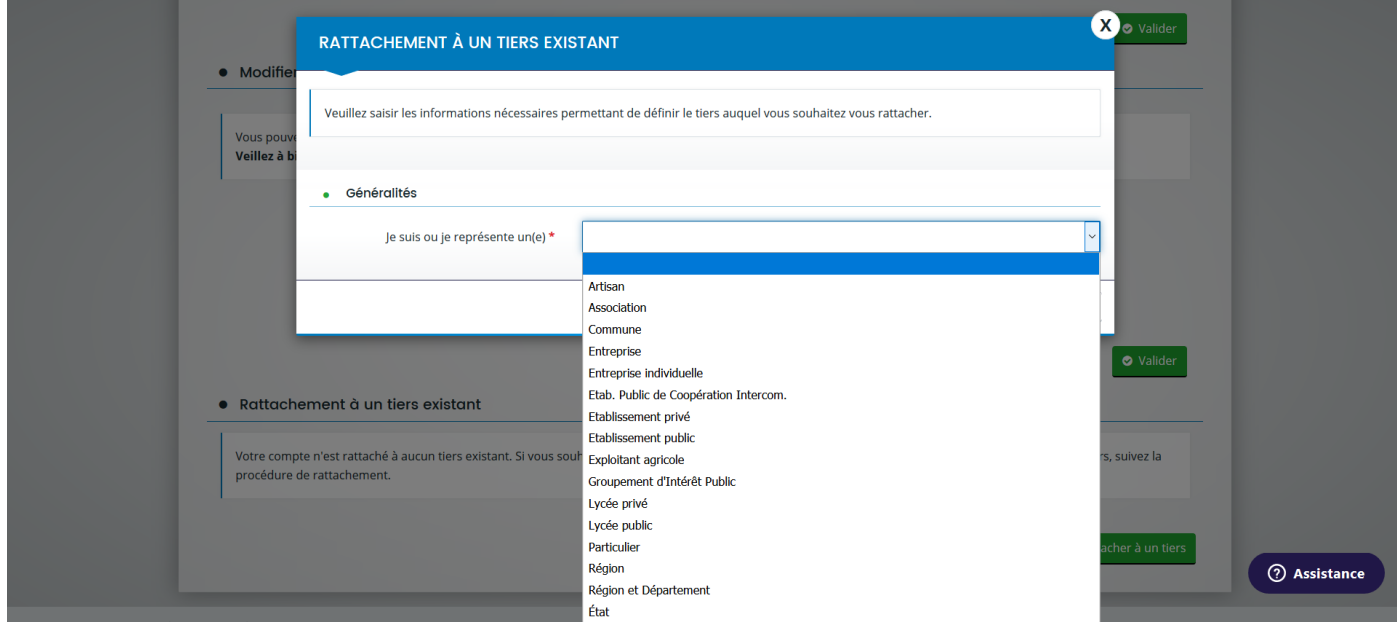

5. Indiquez **le numéro de SIRET** du tiers auquel vous souhaitez être rattaché puis cliquez sur **« Valider »** :

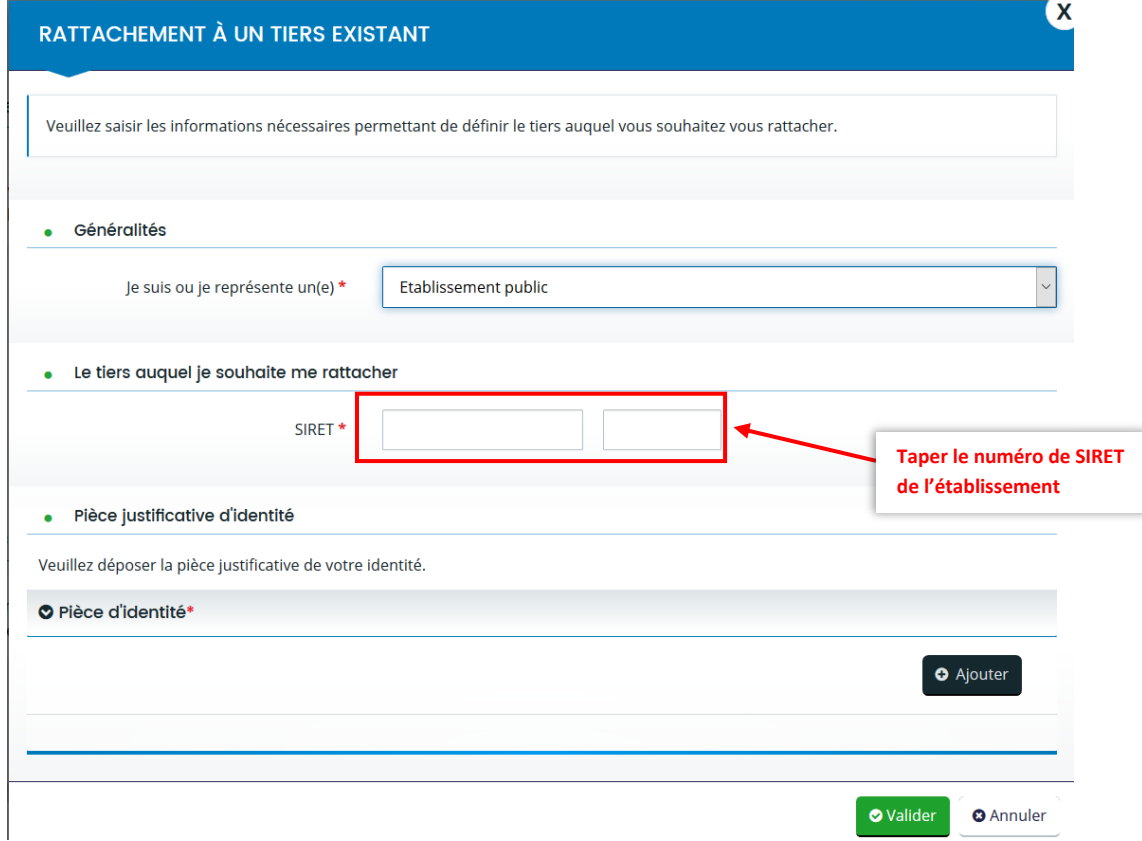

**Votre demande sera alors transmise pour validation.** 

**Une fois, la vérification d'identité réalisée, vous recevrez un mail vous indiquant que votre rattachement est effectif.**

**Si un compte est déjà rattaché au tiers, un mail a été transmis au compte existant et c'est la personne détentrice du compte qui doit valider votre demande de rattachement (car il s'agit du compte dit « administrateur »).**

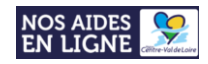

# <span id="page-7-0"></span>Etape 3 : Déposer un dossier Aux Arts, Lycéens et Apprentis ! sur le formulaire 39.2

# <span id="page-7-1"></span>Etape 3.1 : Accéder au formulaire 39.2

#### **1. Connectez-vous à votre compte (en cliquant sur votre nom et prénom en haut à droite de l'écran)**

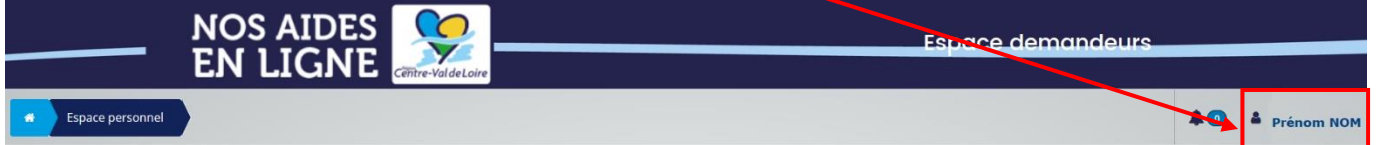

### **2. Cliquez sur « Déposer une demande d'aide »**

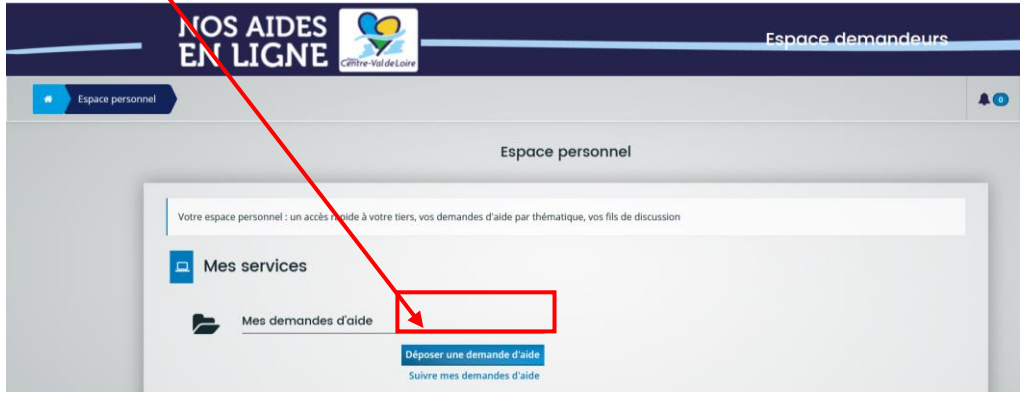

3. Dans la barre de **« Recherche par libellé », tapez le numéro du formulaire 39.2 :**

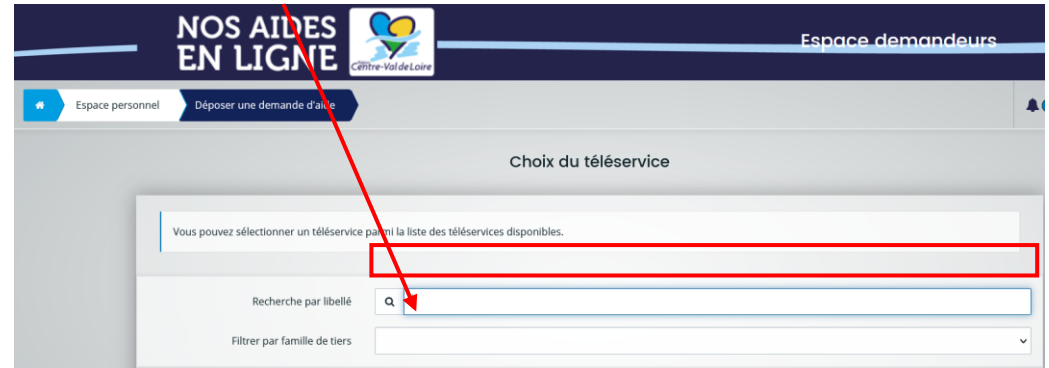

4. Dans la liste des téléservices, cliquez sur « *39.2 - TERRITOIRES ET PUBLICS [REGION] : Aux Arts, Lycéens et Apprentis ! »* **afin d'accéder au formulaire**

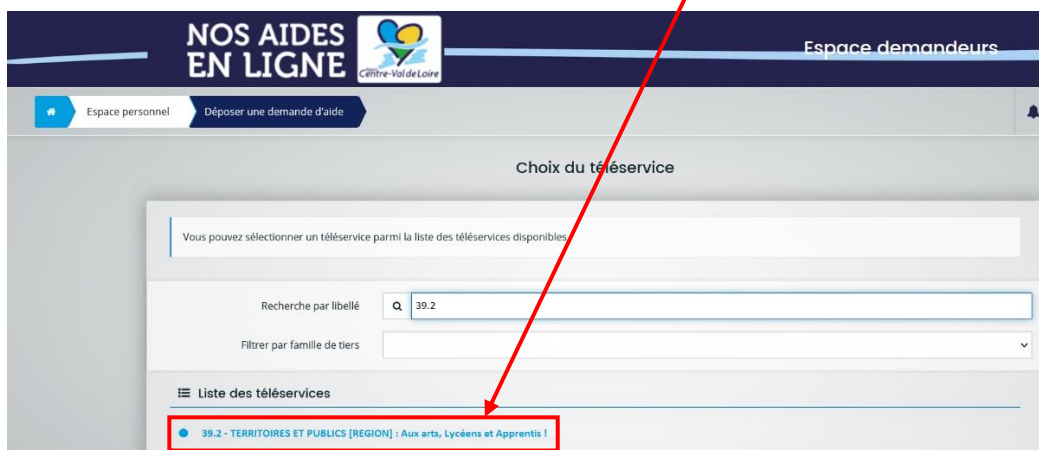

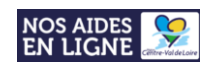

# <span id="page-8-0"></span>Etape 3.2 : Saisir votre demande d'aide sur le formulaire 39.2

#### **Le dépôt de votre demande d'aide sur le formulaire 39.2 se déroule en 4 étapes successives :**

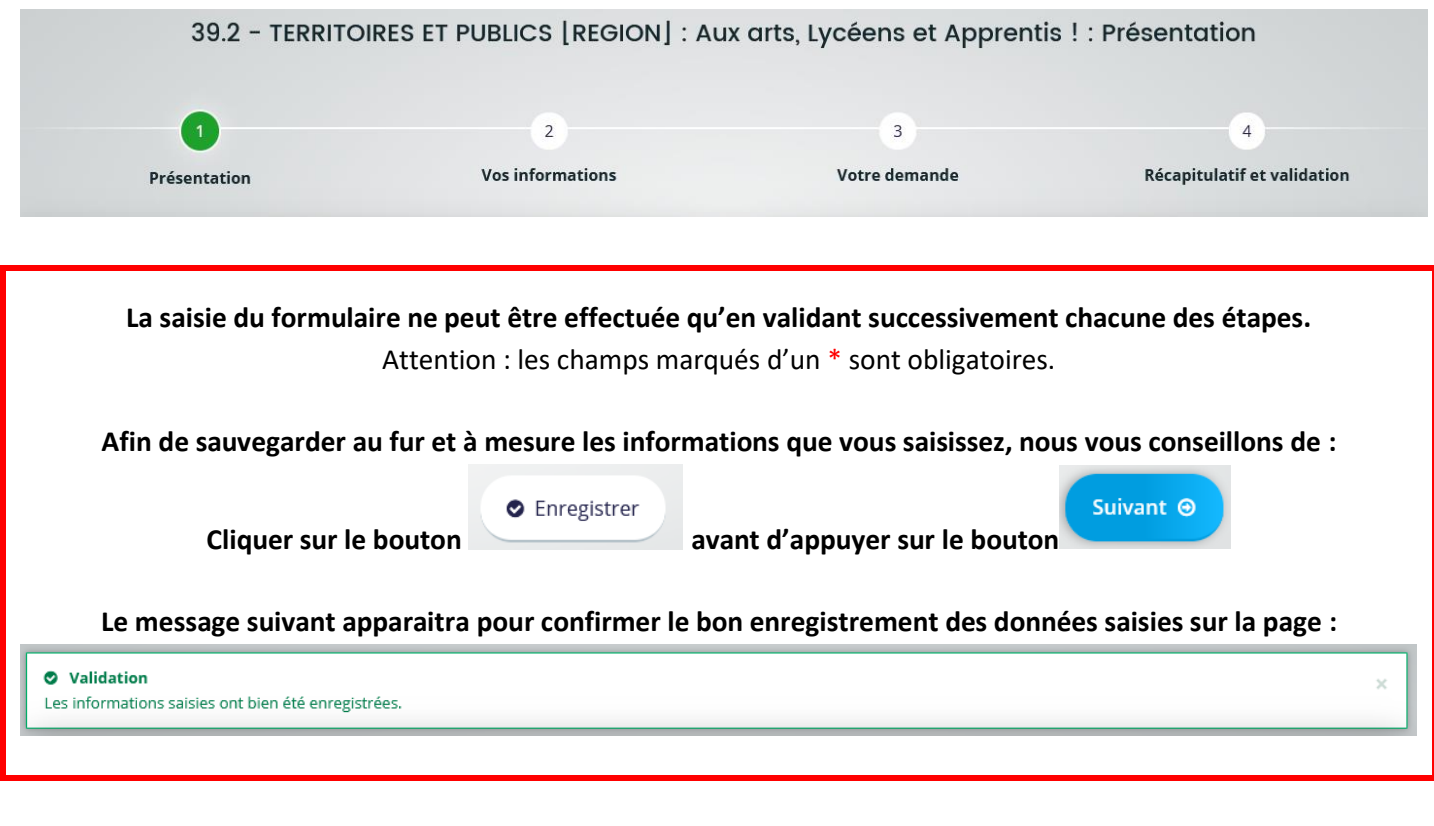

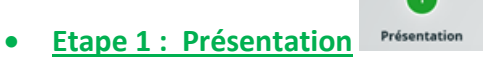

*Descriptif du dispositif, Informations pratiques, Documents à télécharger*

**- Veuillez prendre connaissance de l'ensemble des informations communiquées et ainsi que des documents notamment le règlement de l'appel à projet.**

**- Veuillez télécharger le modèle type de budget prévisionnel de votre projet.**

Suivant  $\Theta$ Appuyez sur le bouton **and afin de débuter la saisie des données dans le formulaire.** 

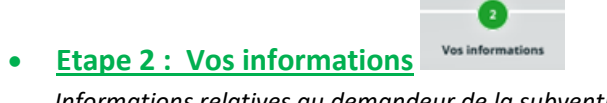

*Informations relatives au demandeur de la subvention*

Suivant  $\Theta$ **Remplissez l'ensemble des champs requis puis appuyer sur le bouton jusqu'à l'étape 3**

Tutoriel – Dépôt d'un dossier « Aux Arts, Lycéens et Apprentis ! » sur le portail régional NosAidesEnLigne

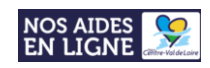

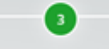

- **Etape 3 : Votre demande**
	- *- Informations générales relatives au projet AAL,*
	- *- Informations complémentaires relatives aux acteurs du projet,*
	- *- Attestations sur l'honneur,*
	- *- Pièces (documents à joindre à la demande : budget prévisionnel du projet + CV de chaque artiste intervenant).*

# Informations générales *« Informations relatives au projet AAL »* :

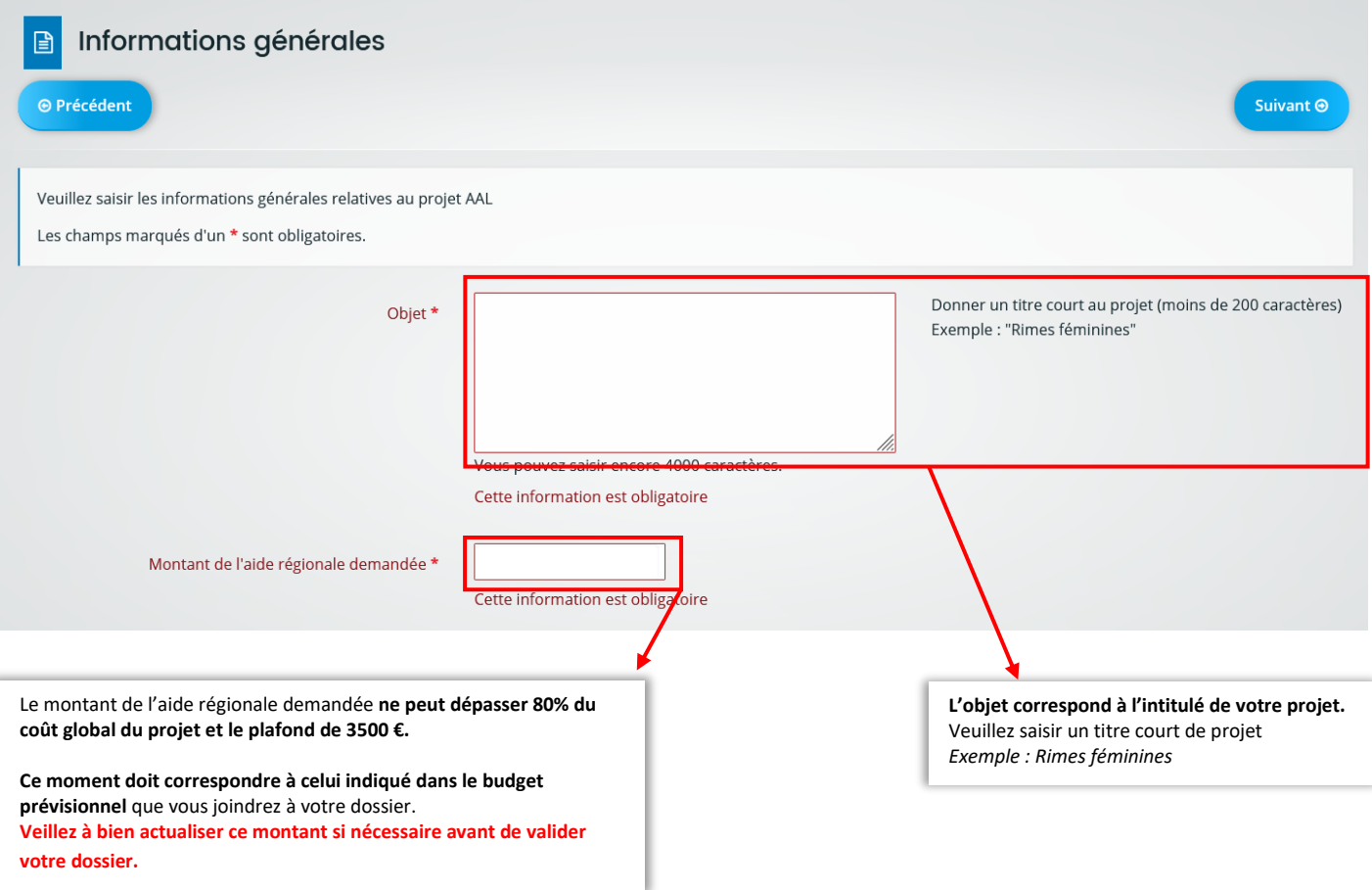

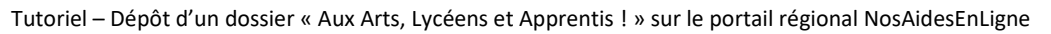

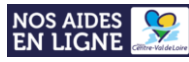

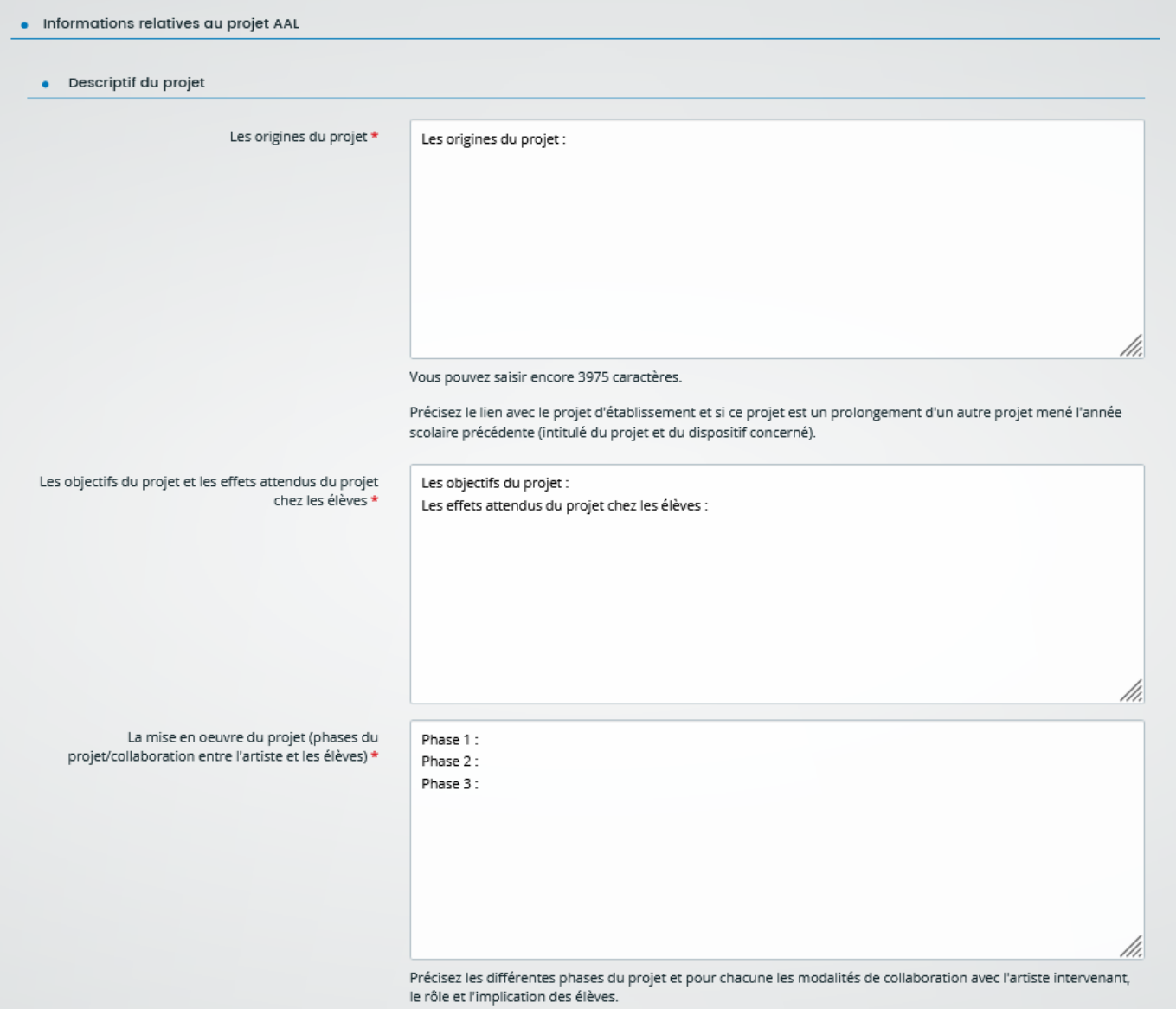

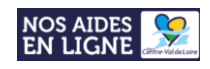

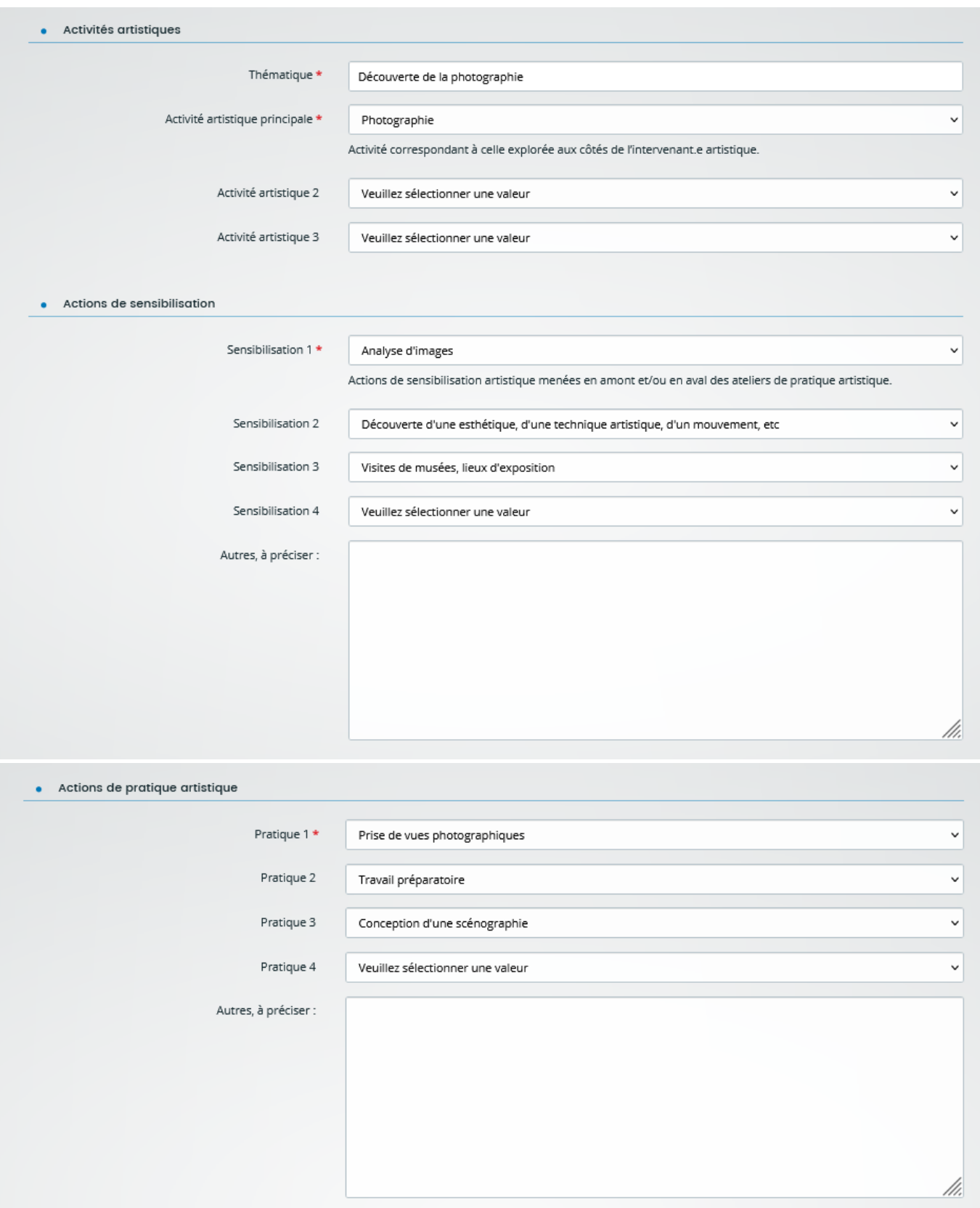

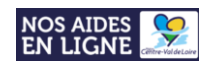

Tutoriel – Dépôt d'un dossier « Aux Arts, Lycéens et Apprentis ! » sur le portail régional NosAidesEnLigne

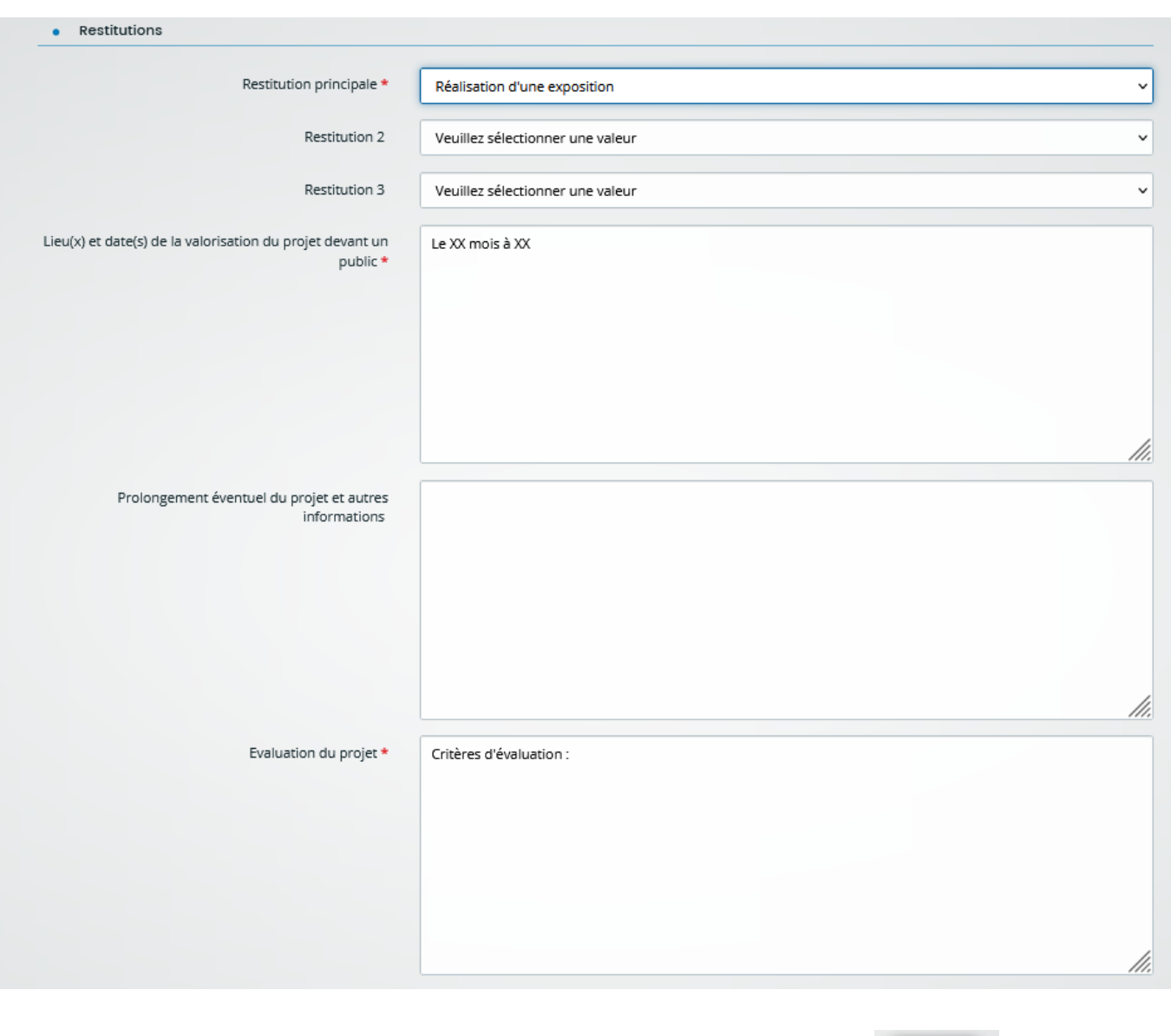

 $\bullet$  Enregistrer

Suivant  $\Theta$ 

Remplissez l'ensemble des champs requis, appuyer sur le bouton puis

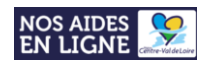

# Informations complémentaires « *Informations relatives aux personnes concernées par le projet »* :

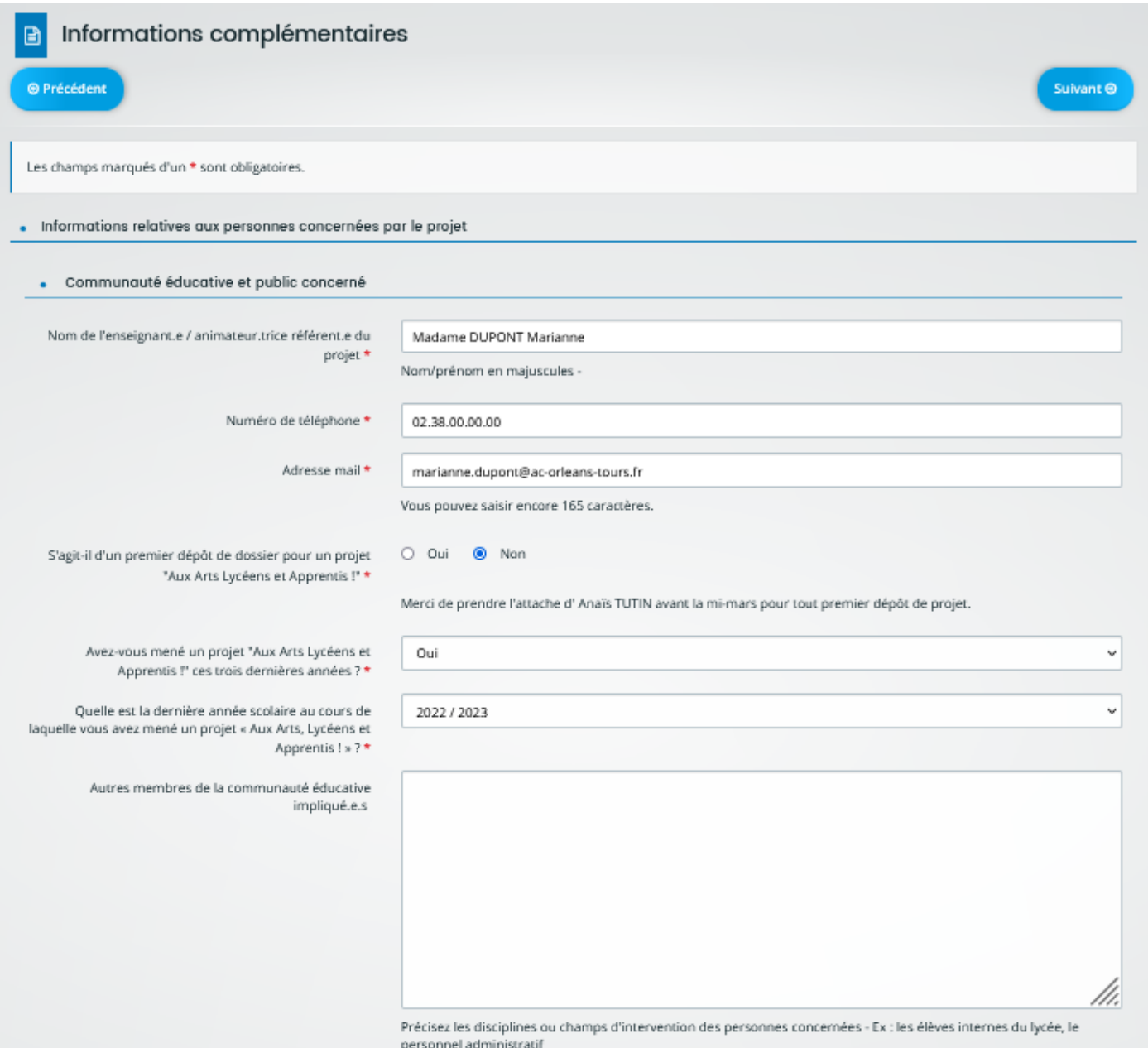

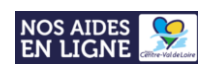

### Tutoriel – Dépôt d'un dossier « Aux Arts, Lycéens et Apprentis ! » sur le portail régional NosAidesEnLigne

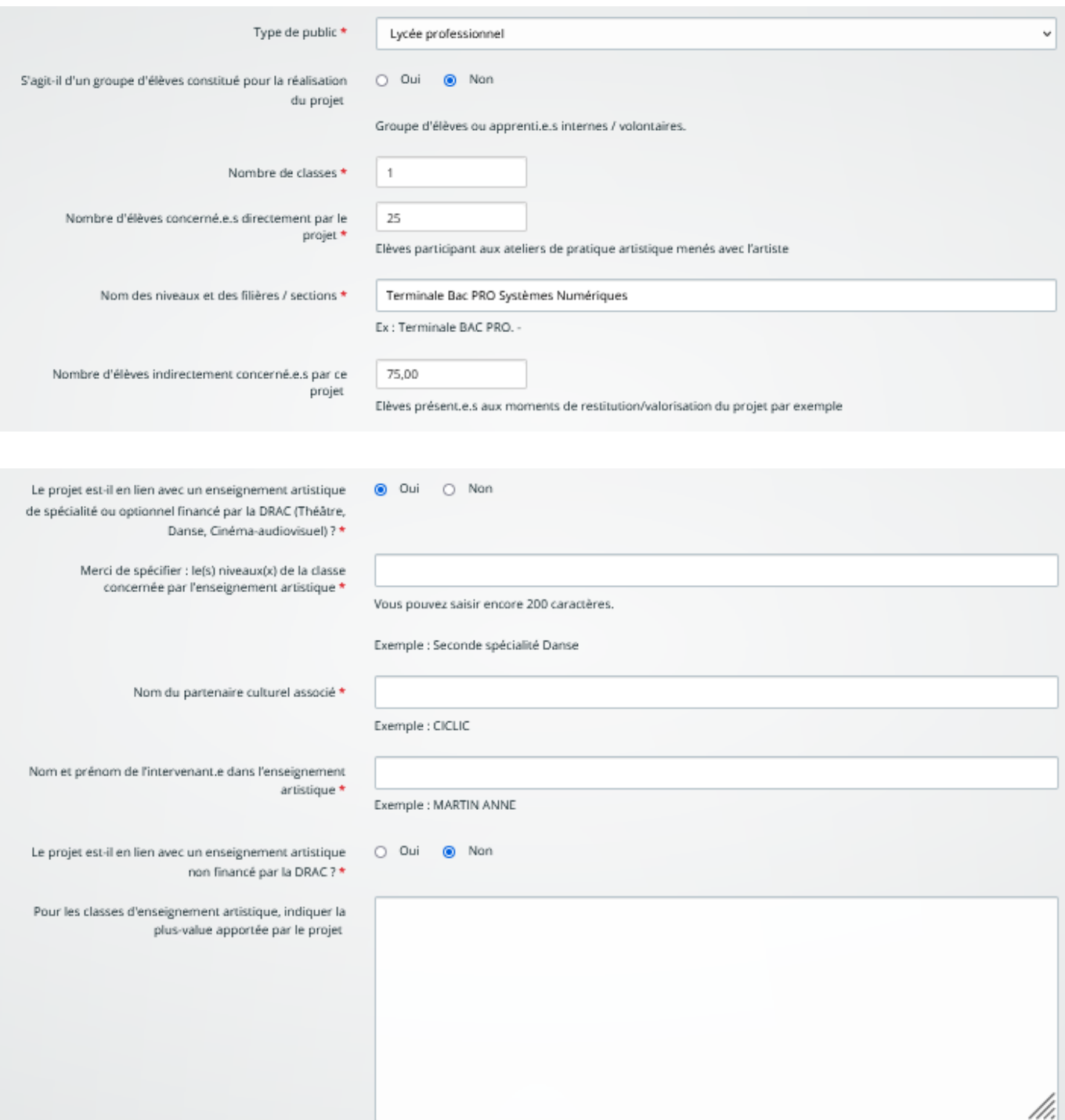

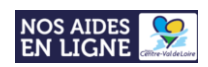

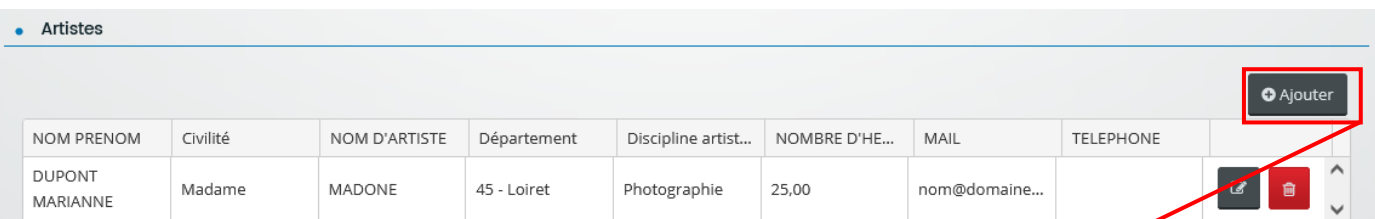

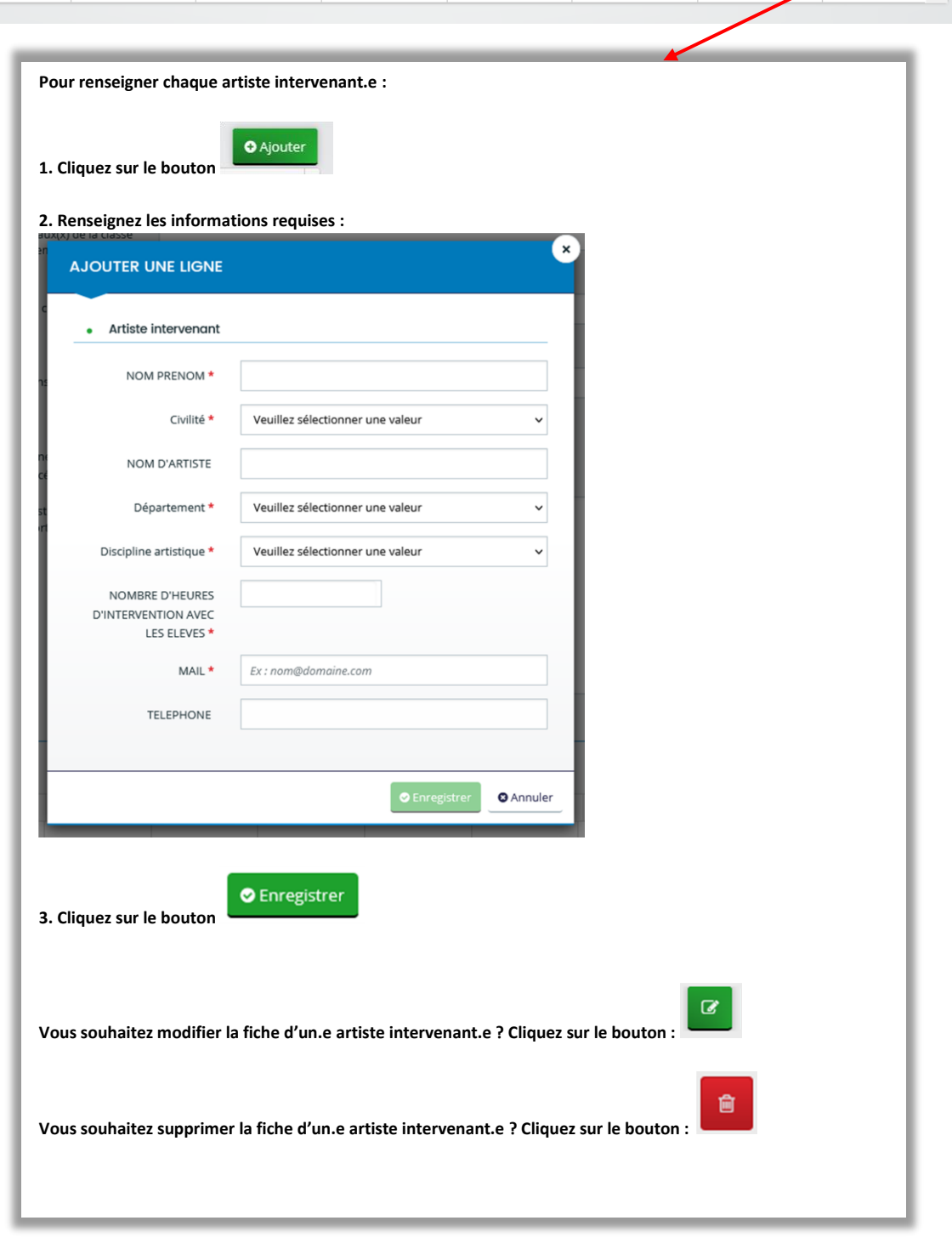

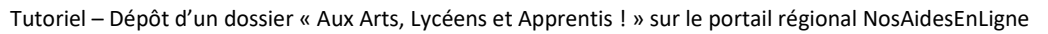

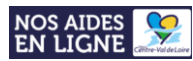

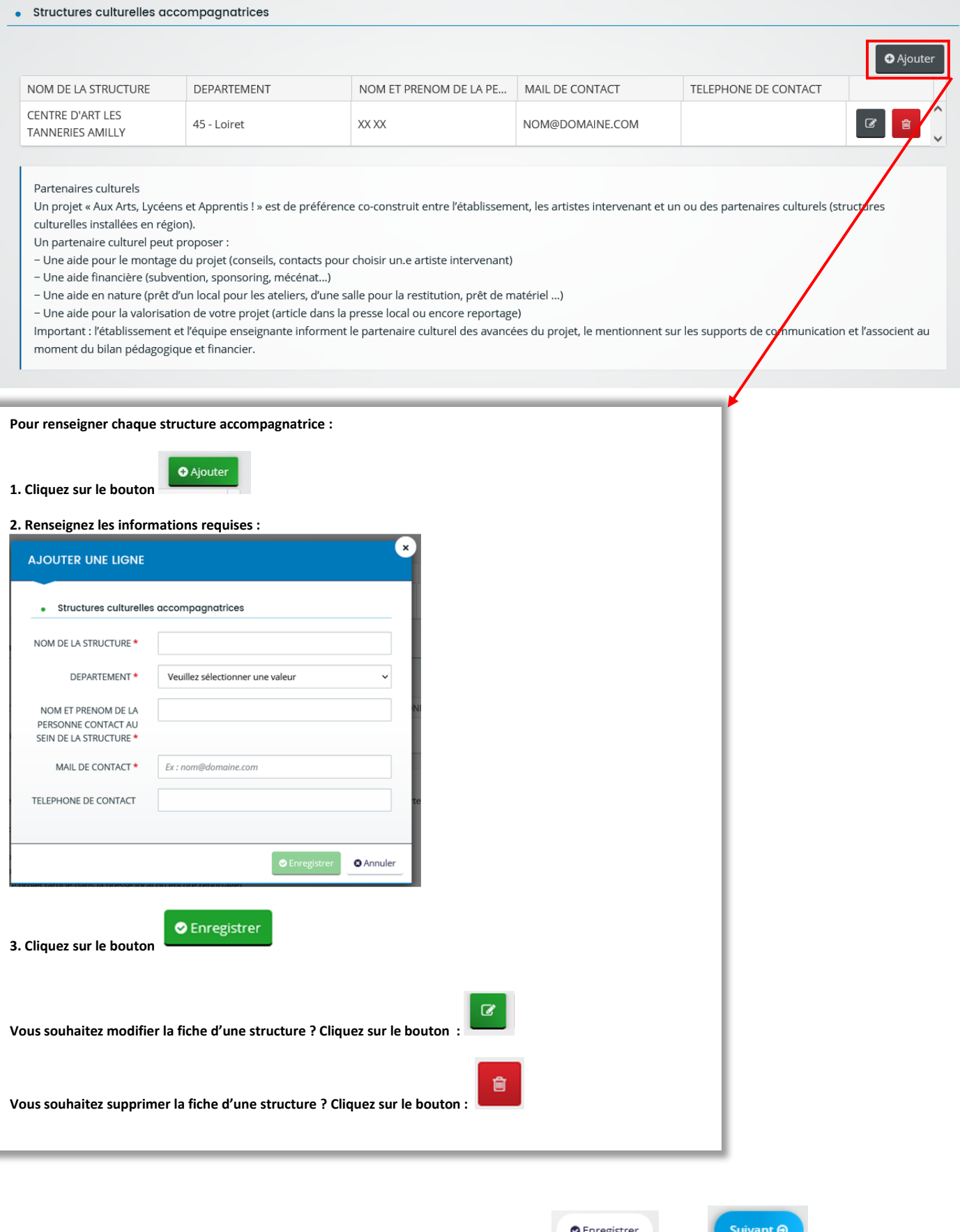

Remplissez l'ensemble des champs requis, appuyer sur le bouton puis

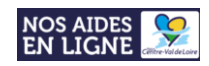

## - Attestations sur l'honneur :

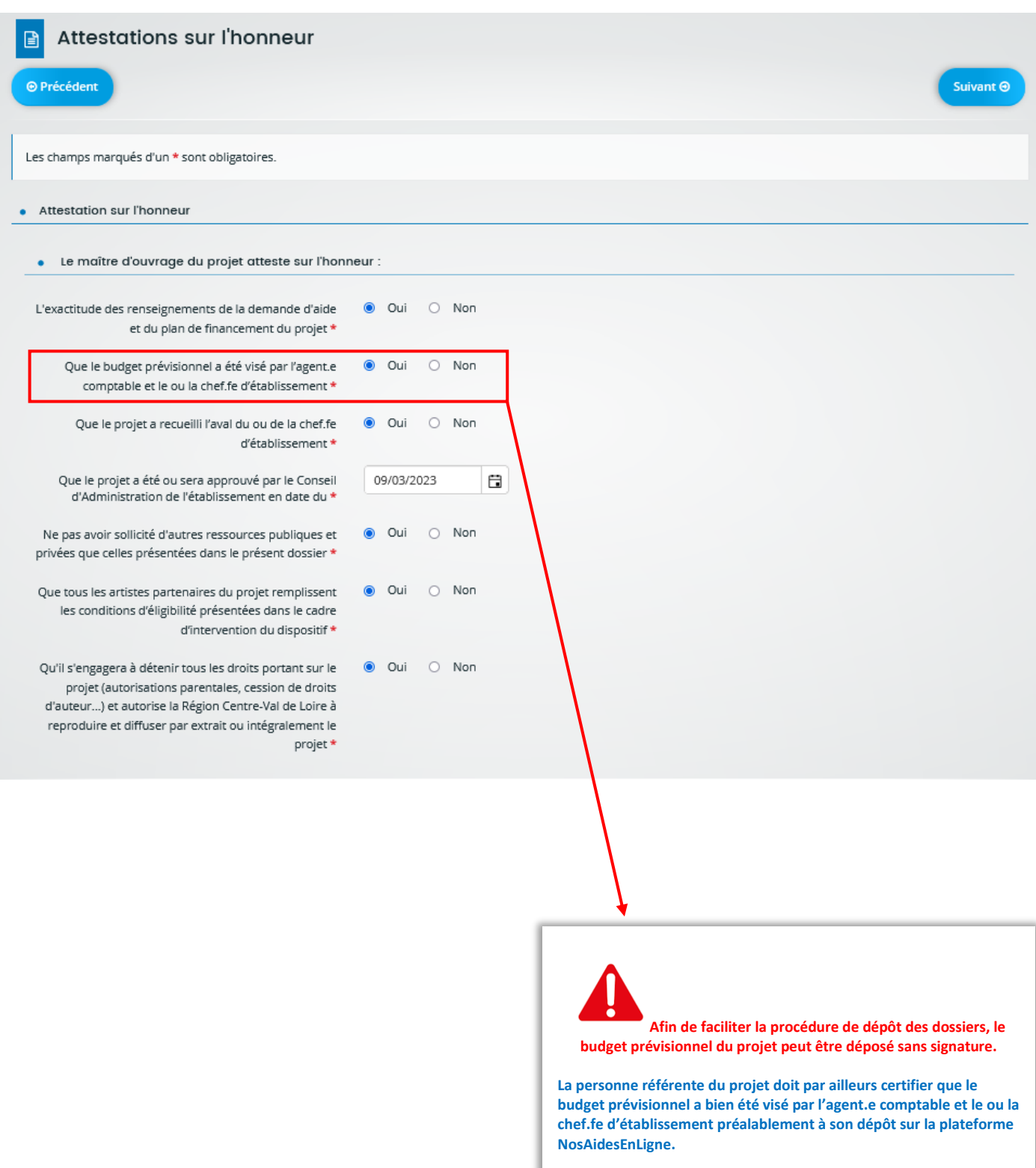

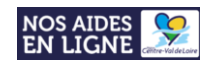

### - Pièces à joindre :

### **Merci de bien vouloir convertir chaque document au format PDF avant leur dépôt.**

**Pour déposer un document, cliquez sur « Ajouter »** afin de télécharger la pièce correspondante.

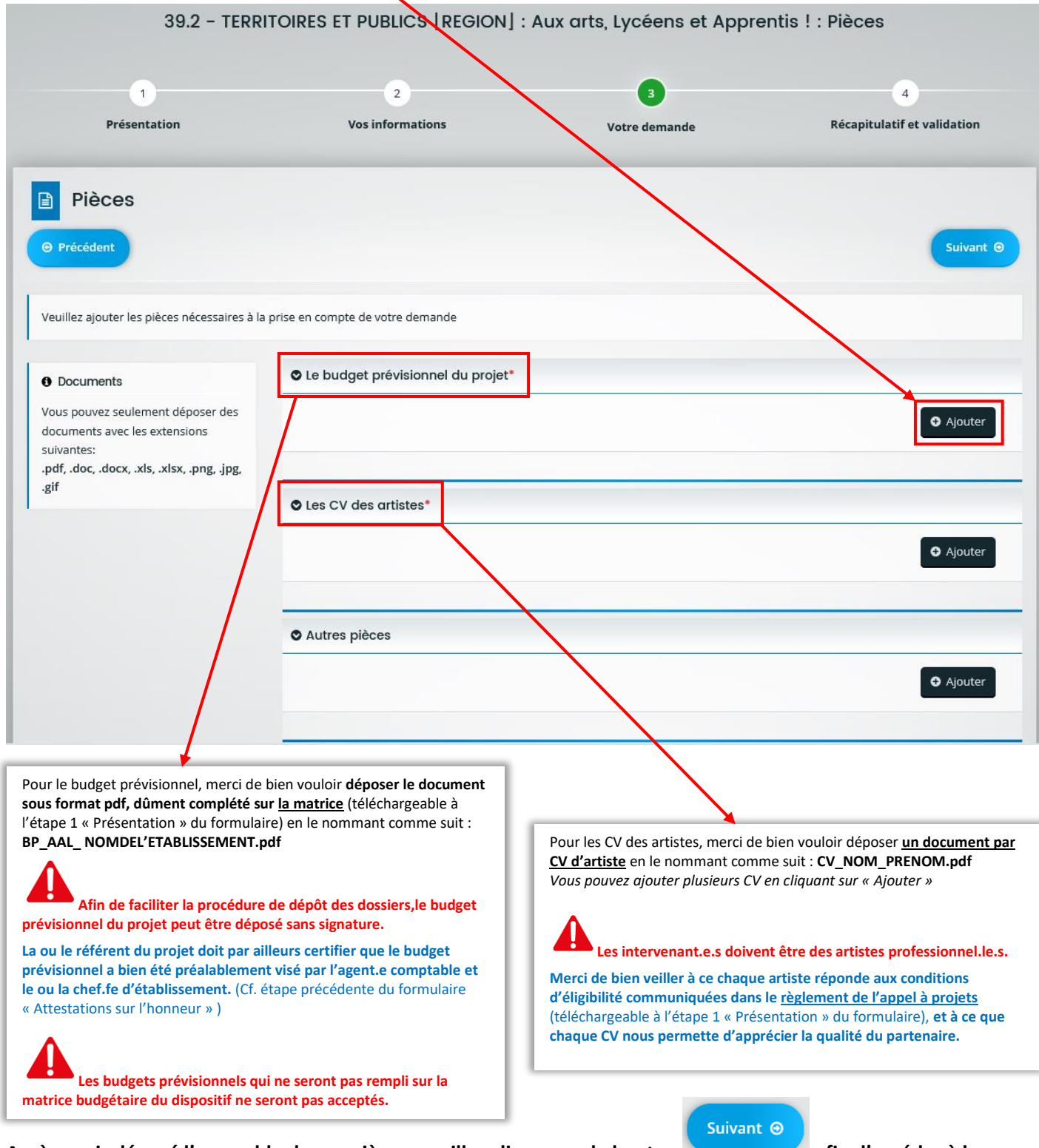

**Après avoir déposé l'ensemble de vos pièces, veuillez cliquer sur le bouton afin d'accéder à la dernière étape du formulaire « Récapitulatif et validation »**

Version du 19/12/2022

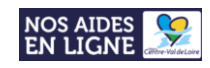

#### **Vous souhaitez supprimer une pièce que vous avez déposé ?**

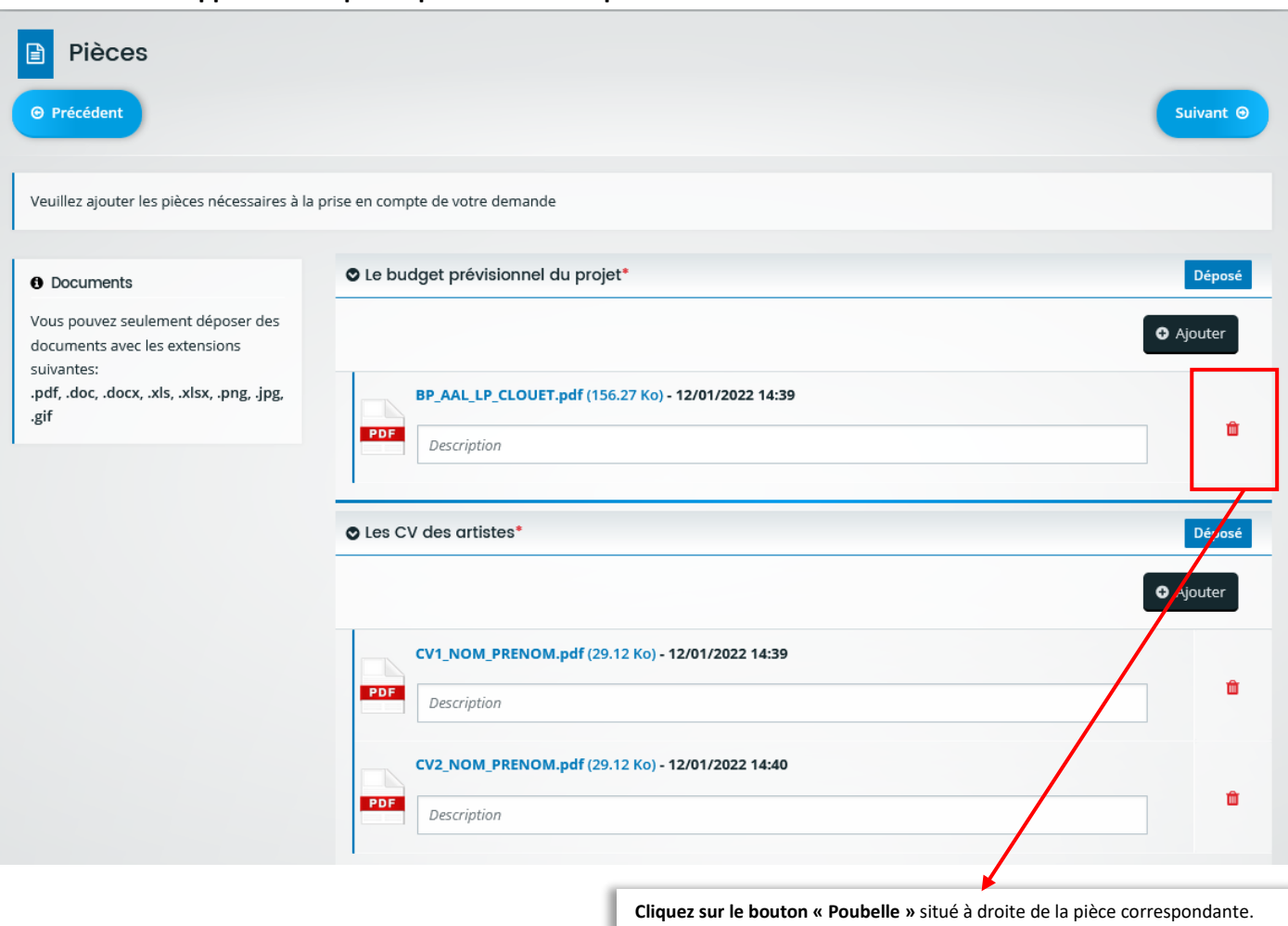

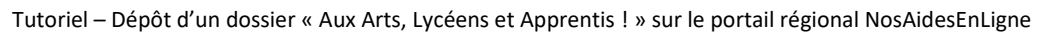

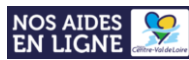

• **Etape 4 : Récapitulatif et validation**

#### **Pour accéder au récapitulatif de votre saisie, cliquer sur le bouton « Récapitulatif des informations saisies » :**

 $\bullet$ 

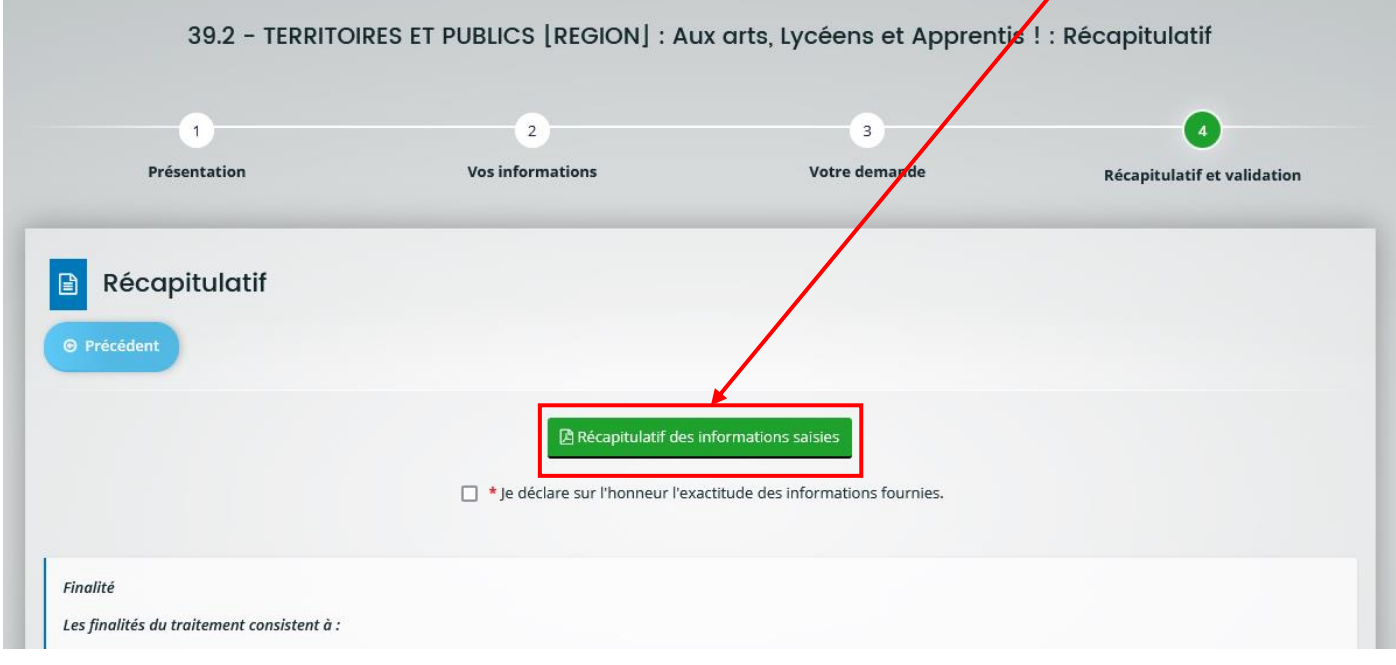

#### **Le récapitulatif des informations saisies s'affiche alors dans une nouvelle fenêtre de votre navigateur :**

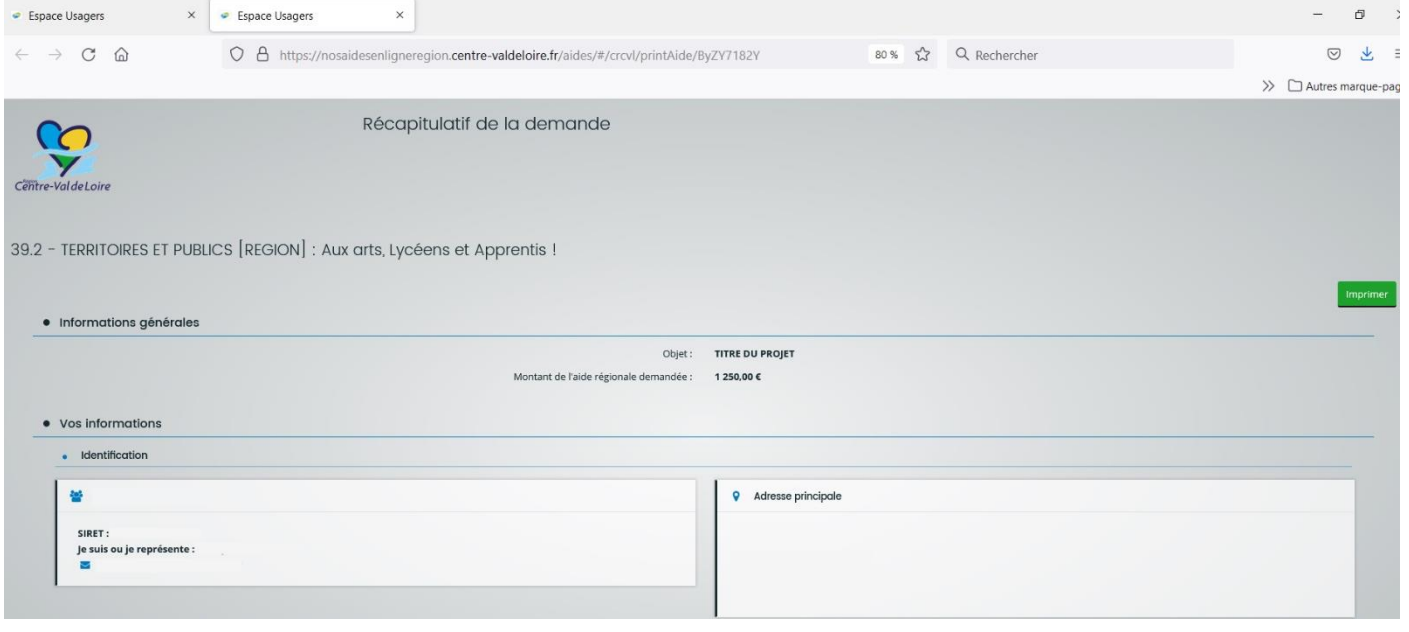

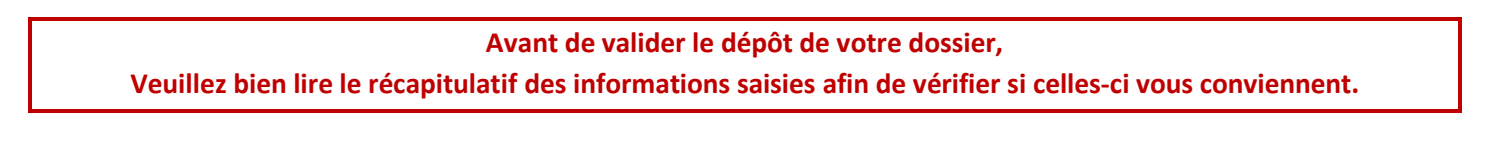

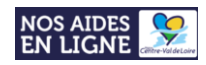

**Si certaines données saisies ne vous conviennent pas, vous pouvez retourner aux pages et étapes précédentes du formulaire en cliquant sur le bouton « Précédent », et ainsi pouvoir les modifier.**

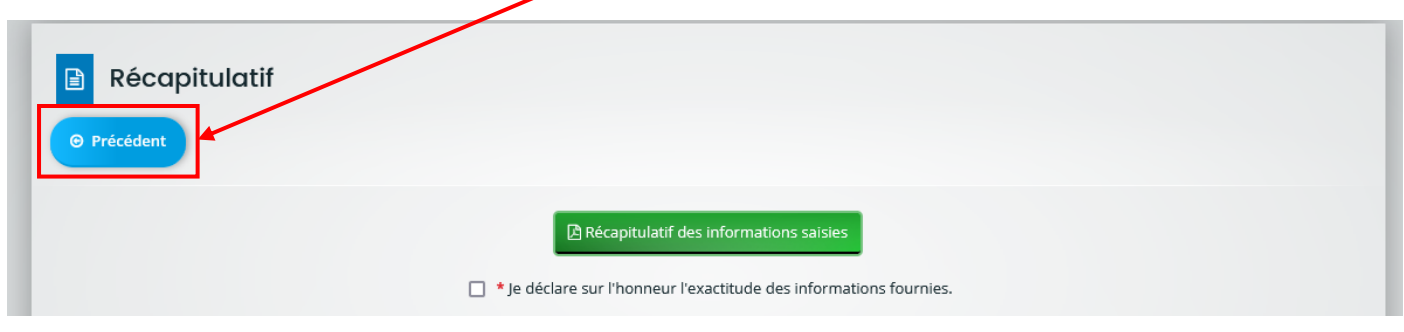

**Attention, ce récapitulatif des informations saisies ne peut valoir pour preuve de dépôt de votre demande.**

**Une fois la vérification des informations saisies et de vos pièces jointes effectuée, vous pouvez passer à la dernière étape : La validation du dépôt de votre demande.**

#### **1. Sélectionnez la case de déclaration sur l'honneur :**

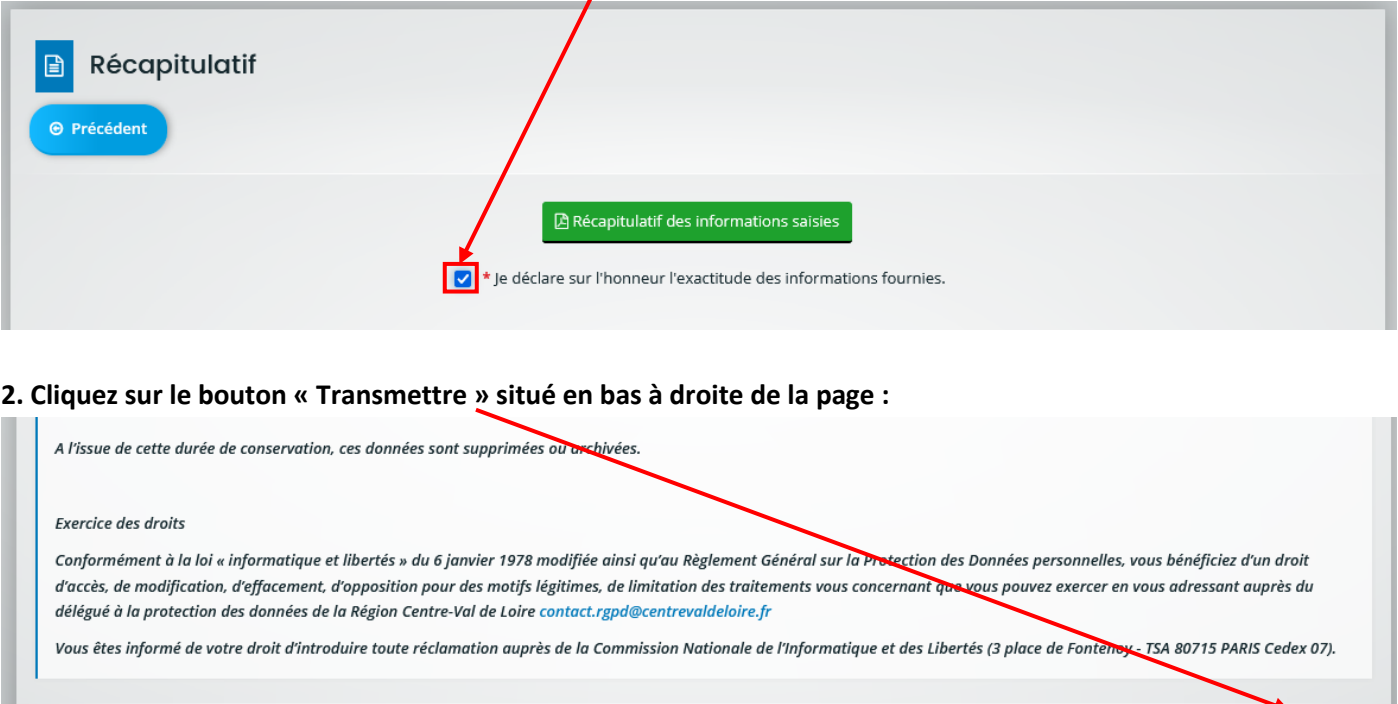

#### **3. Enfin, cliquez sur le bouton « Terminer » : Votre demande est déposée.**

**Attention, il n'est plus possible d'effectuer de modifications sur votre dossier dès lors que votre demande a été « transmise ».** *(Sauf, via demandes de contributions et compléments sur les pièces formulée par les services de la Région)* **Toute demande saisie mais non « transmise » ne pourra faire l'objet d'une instruction.**

**⊙** Précédent

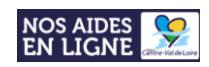

# Reprendre la saisie d'un dossier

<span id="page-22-0"></span>**Vous avez commencé la saisie de données sur le formulaire et vous souhaitez la poursuivre ?**

- **1. Connectez-vous sur votre compte**
- **2. Sur la page d'accueil de votre espace personnel, cliquez sur « Suivre mes demandes d'aide »**

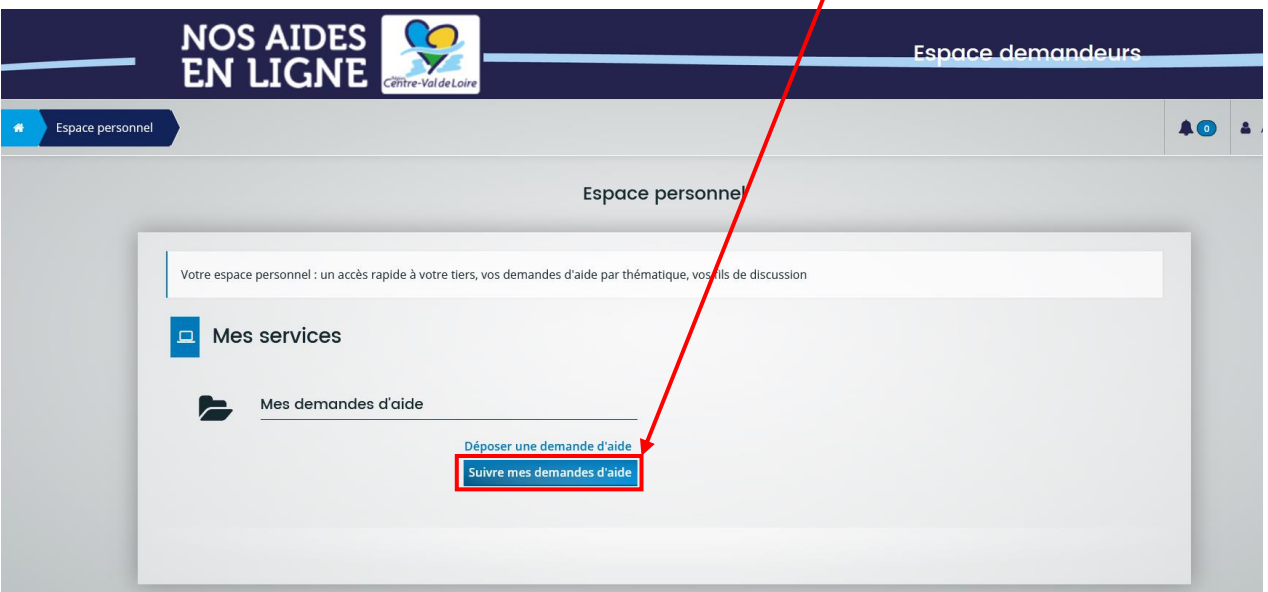

 $\alpha$ **3. Cliquez sur le bouton du formulaire auquel vous souhaitez accéder afin de poursuivre la saisie de votre dossier :**

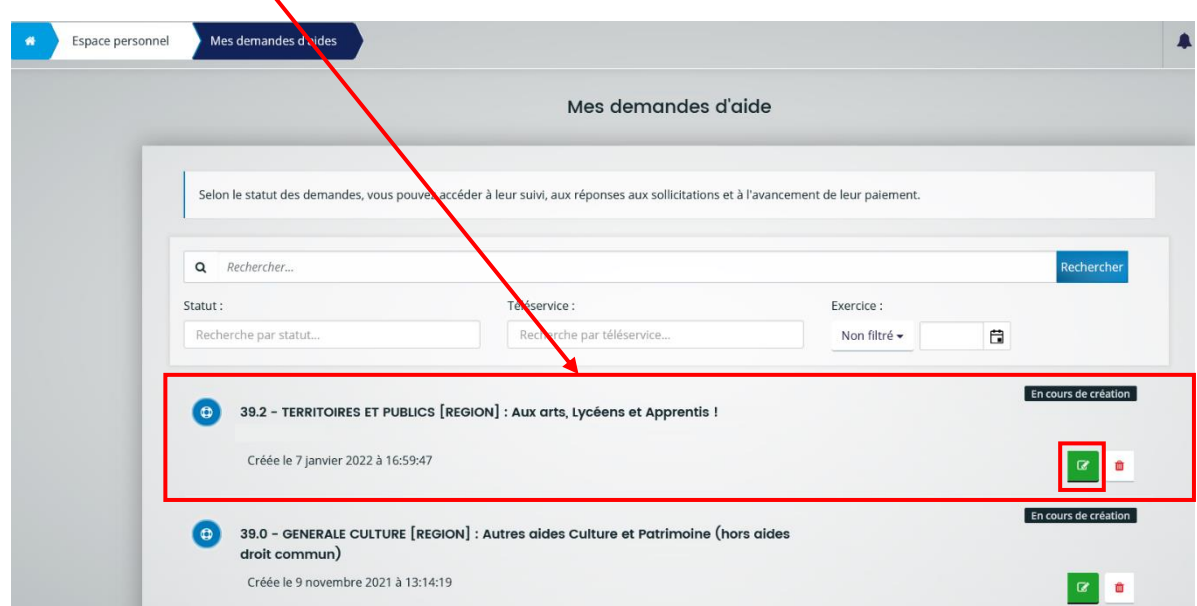

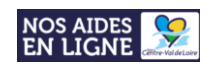

# Suivre l'état d'avancement d'une demande d'aide

## <span id="page-23-0"></span>**L'état d'avancement est indiqué à droite de chaque demande d'aide :**

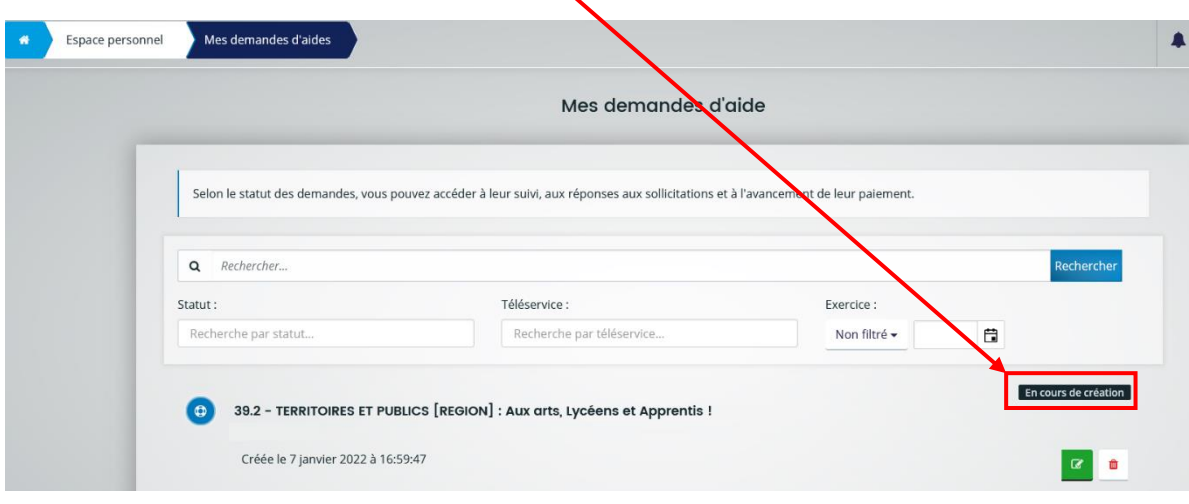

#### **Les états successifs d'avancement d'une demande d'aide sont les suivants :**

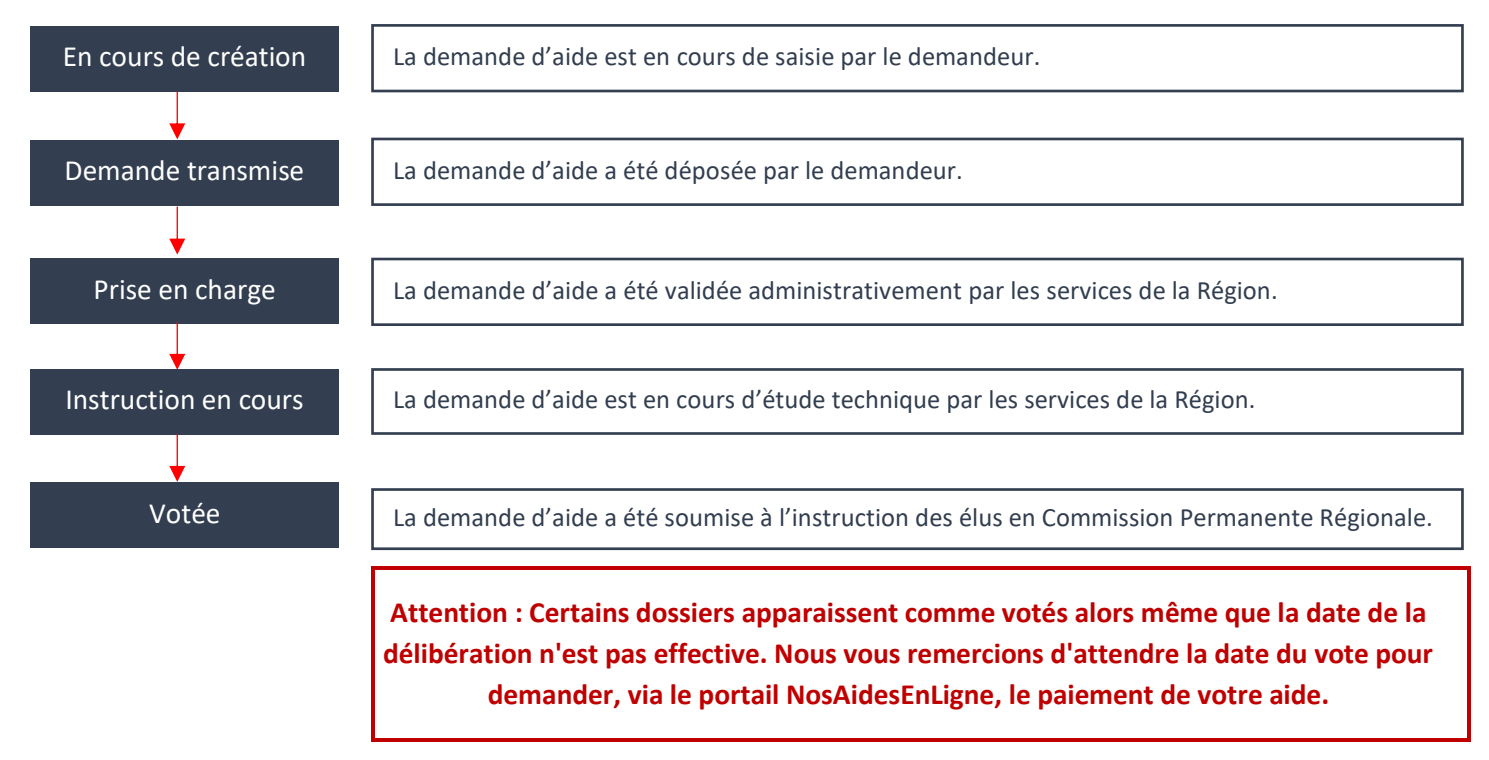

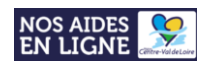

# <span id="page-24-0"></span>Répondre à une contribution pour modification et/ou une demande de compléments pour les pièces

#### **- Qu'est-ce qu'une demande de contribution pour modification ?**

Sur le formulaire complété en ligne, des informations sont jugées erronées ou manquantes par les services de la Région : merci d'apporter les modifications demandées afin de valider administrativement votre demande.

### **- Qu'est-ce qu'une demande de compléments pour les pièces ?**

Une pièce jointe est jugée non conforme par les services de la Région : merci de redéposer le document dûment modifié afin de valider administrativement votre demande.

## **- Comment savoir si vous avez reçu une demande de contribution pour modification et/ou de compléments pour les pièces ?**

Une notification vous est envoyée par mail via l'adresse : [noreply@centrevaldeloire.fr](mailto:noreply@centrevaldeloire.fr)

**N'hésitez pas à consulter vos courriers indésirables !**

**- Comment répondre à une demande de contribution pour modification et/ou de compléments pour les pièces ?** Merci de vous **rendre sur le portail [NosAidesEnLigne](https://nosaidesenligneregion.centre-valdeloire.fr/aides/#/crcvl/)**, de vous **connecter à votre compte** et de **cliquer sur « Suivre mes demandes »** afin de procéder ensuite comme suit :

# <span id="page-24-1"></span>Vous avez reçu une demande de contribution pour modification ?

**1. Lorsque vous avez reçu une demande de contribution, le bouton vert « bulle de dialogue »** apparait en face de la demande d'aide correspondante. **Cliquer sur ce bouton** afin d'accéder à la demande de contribution pour modification :

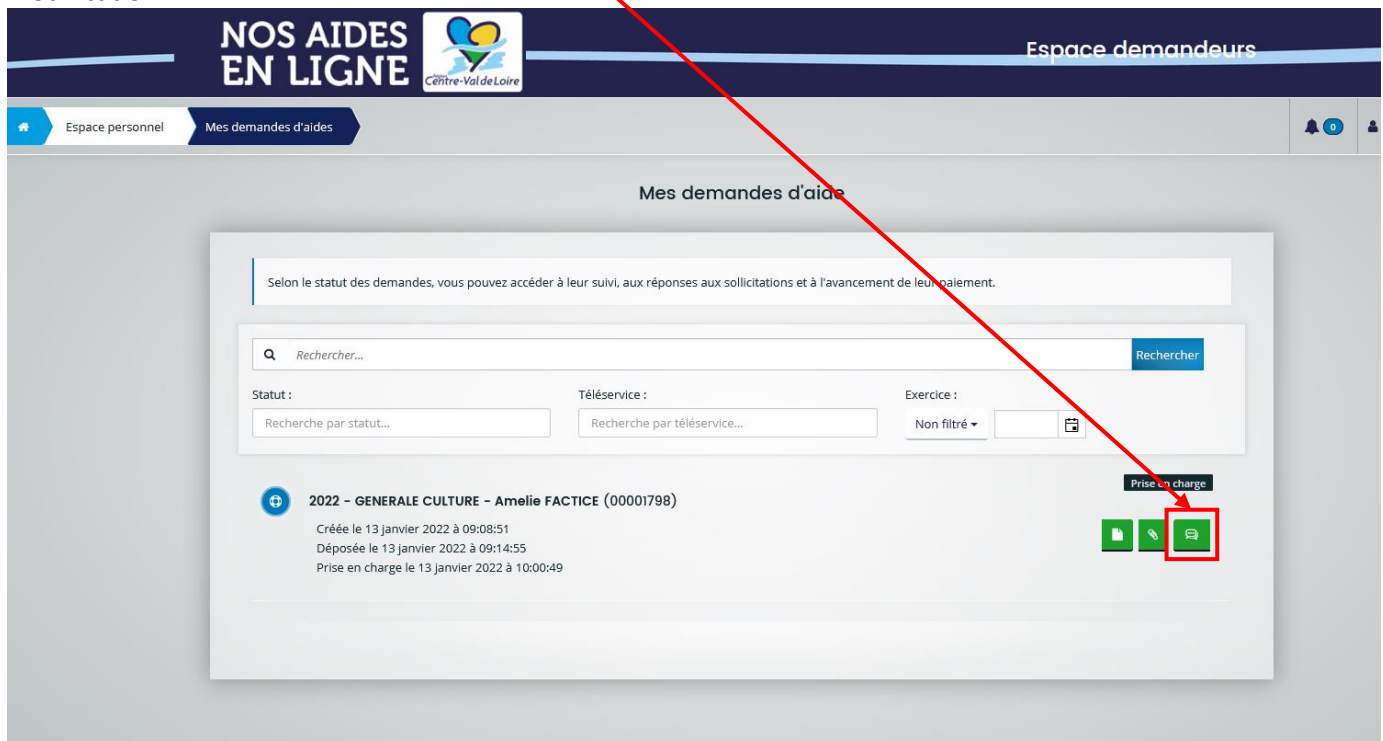

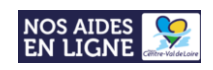

# $\mathbf{Z}$ **2. Pour prendre connaissance et répondre à la contribution pour modification, cliquez sur le bouton : NOS AIDES Espace demandeur** EN **LIGNE** Demande N° 00001798 Espace personnel Mes demandes d'aide  $\bullet$ Contributions pour modifications  $\odot$  Retour · Mes contributions pour modification liées à ma demande d'aide Selon le statut des demandes de contribution, vous pouvez accéder à son édition récapitulative ou répondre aux sollicitations Contribution pour modification 2022 - GENERALE CULTURE - Amelie FACTICE (00001798) Madame Amelie FACTICE **O** Reçue le 13 janvier 2022 à 10:05:20 Sollicitations 1-1 de 1 **O** Retou

**L'état de traitement de la demande de contribution pour modification est indiqué à droite de chaque demande de contribution :**

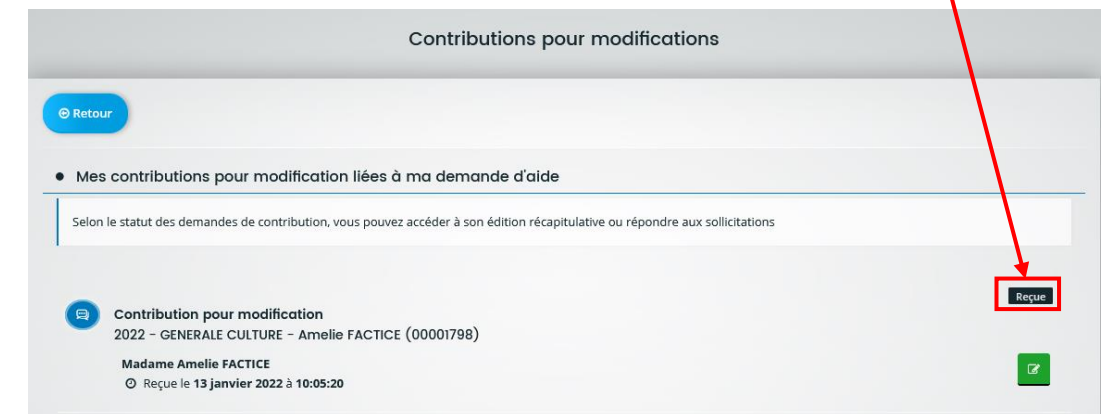

**Les états successifs de traitement d'une contribution pour modification sont les suivants :**

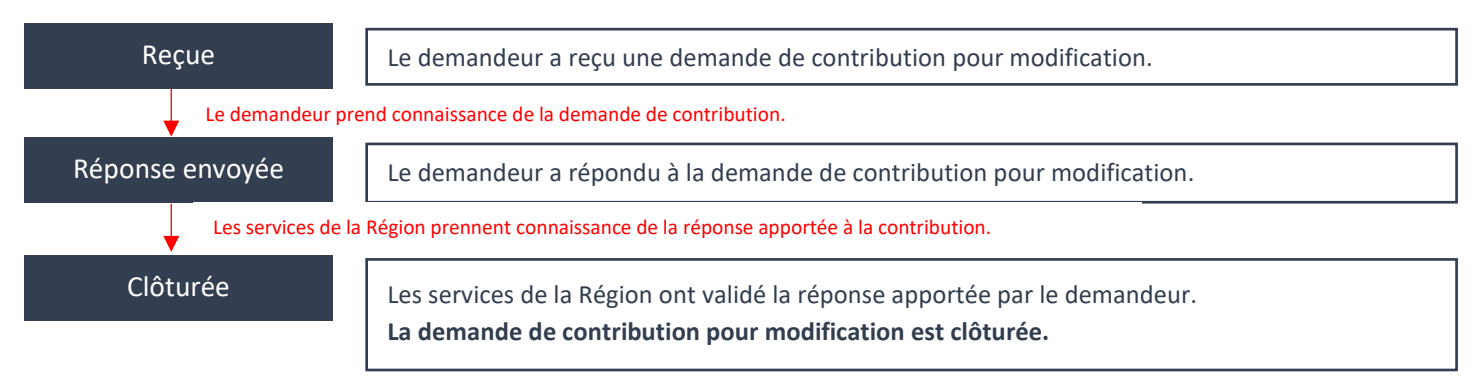

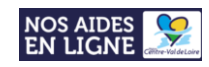

 $\overline{I}$ 

# <span id="page-26-0"></span>Vous avez reçu une demande de compléments sur les pièces ?

**1. Lorsque vous avez reçu une demande de compléments sur les pièces, le bouton vert « enveloppe »** apparait en face de la demande d'aide correspondante. **Cliquer sur ce bouton** afin d'accéder à la demande de contribution pour modification :

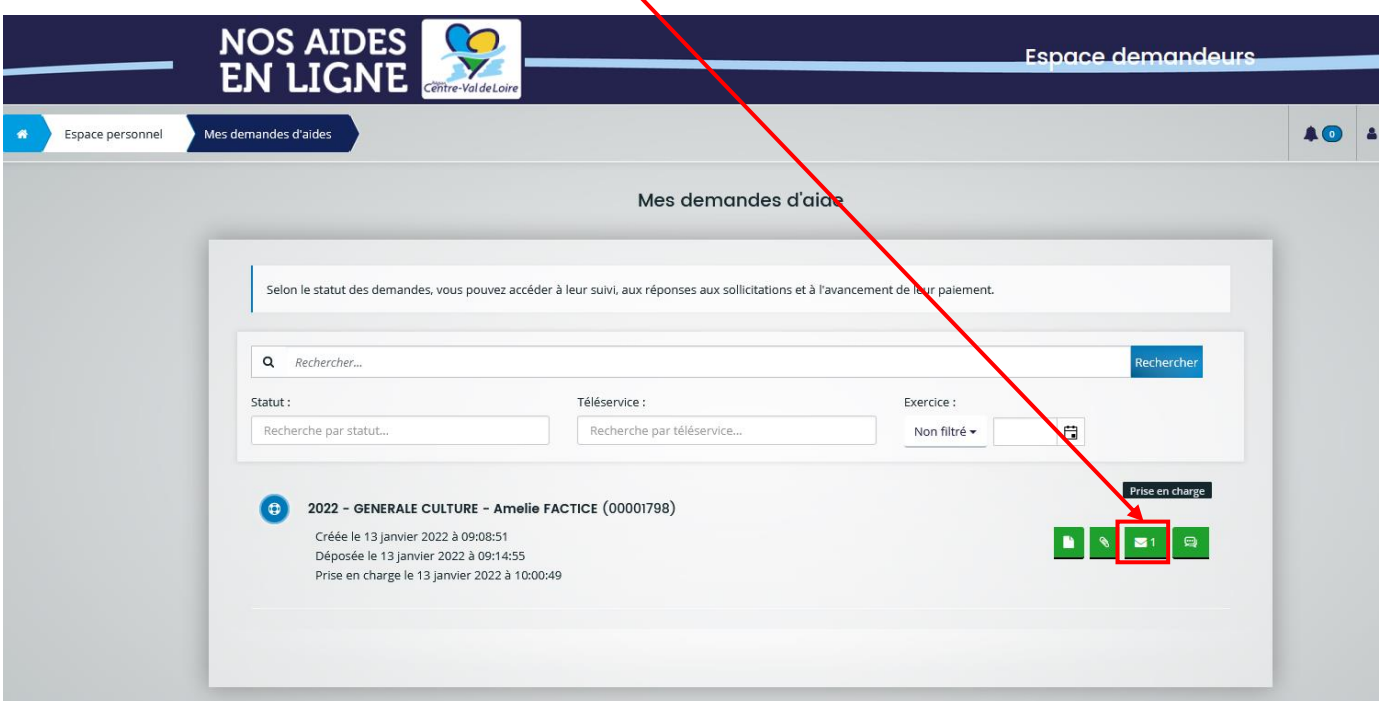

**2. Pour prendre connaissance et répondre à la demande de compléments sur les pièces, cliquez sur le bouton** 

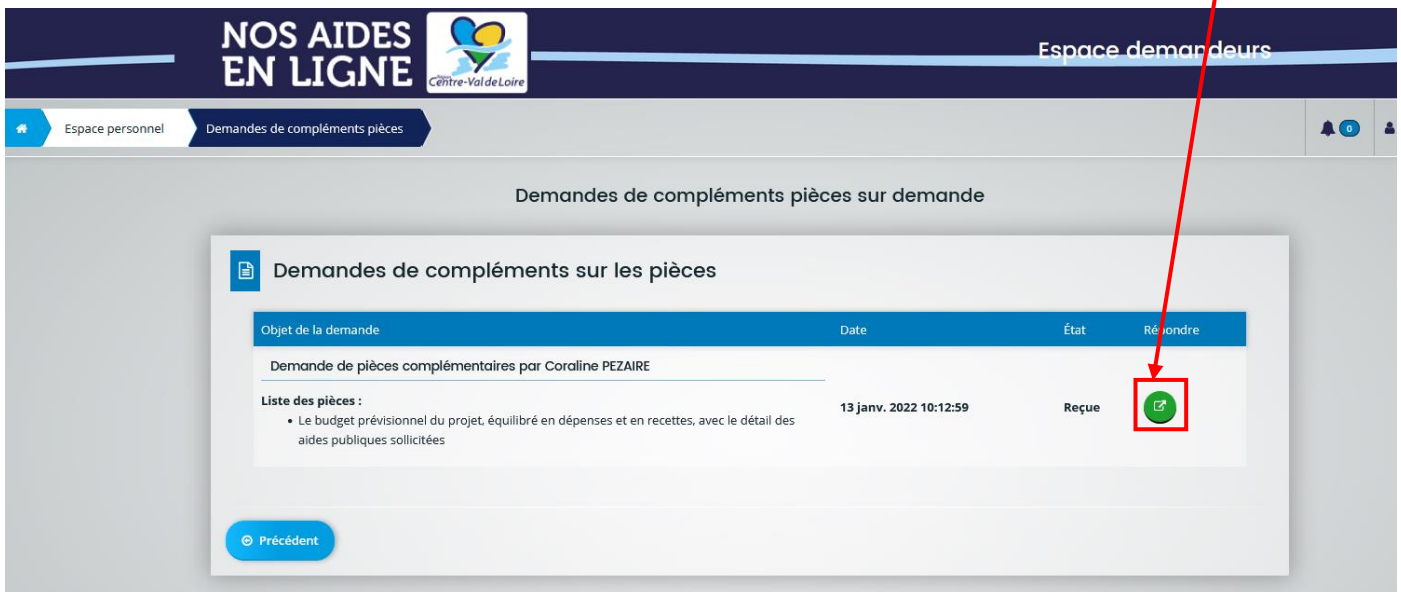

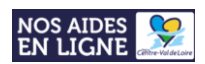

#### **3. Effectuer les modifications demandées sur la pièce correspondante, puis la redéposer comme suit :**

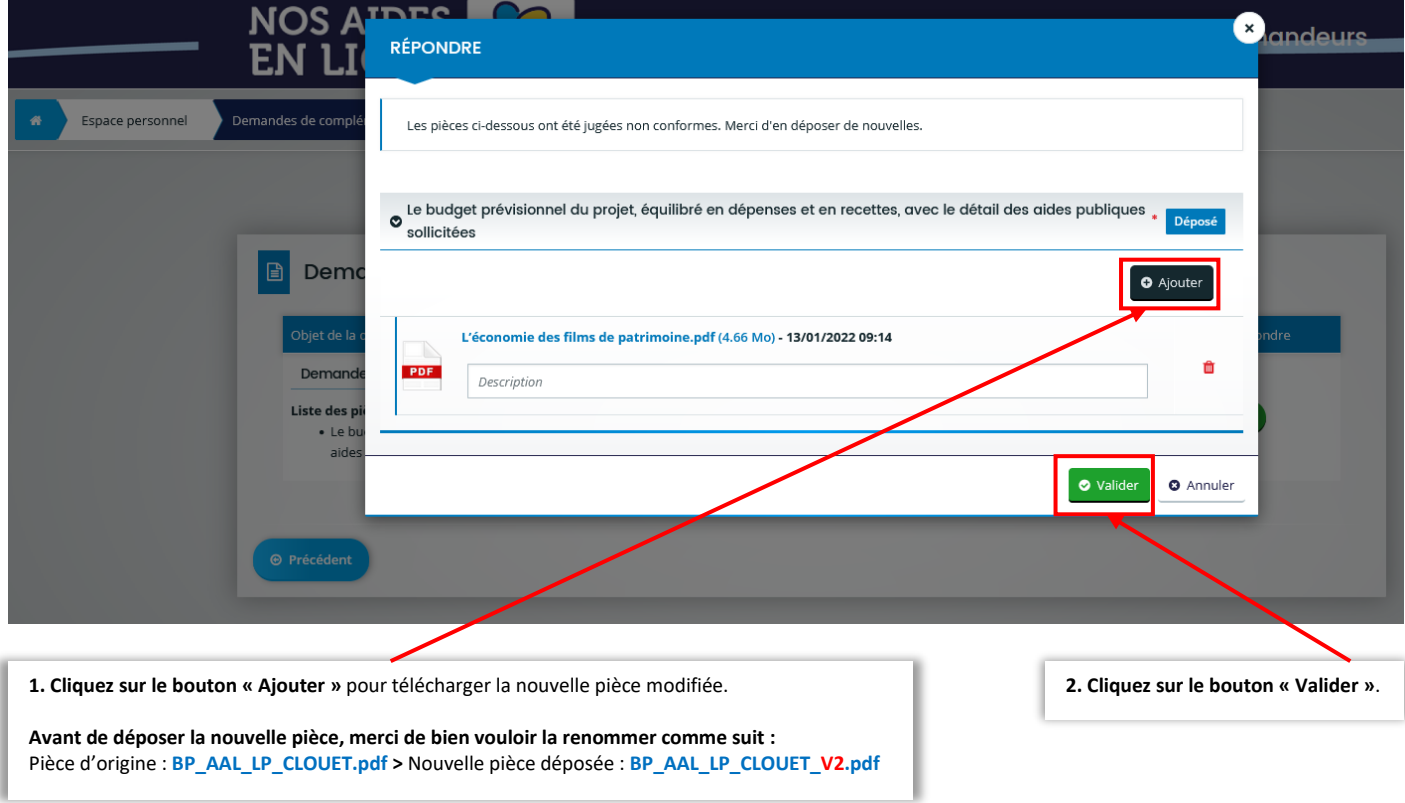

**4. Un message vous informant de l'envoi de la réponse à la demande de compléments sur les pièces s'affiche de votre demande s'affiche :**

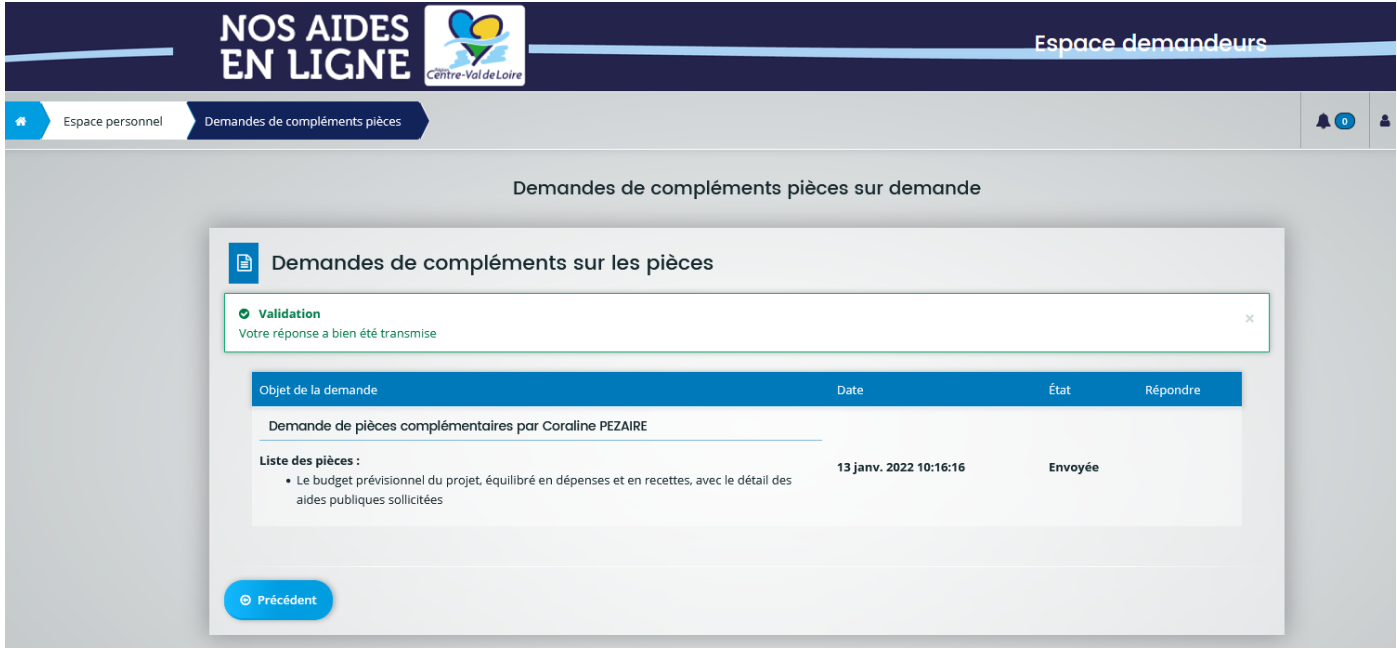

#### **L'état de traitement de la demande de compléments sur les pièces est indiqué à droite de chaque demande :**

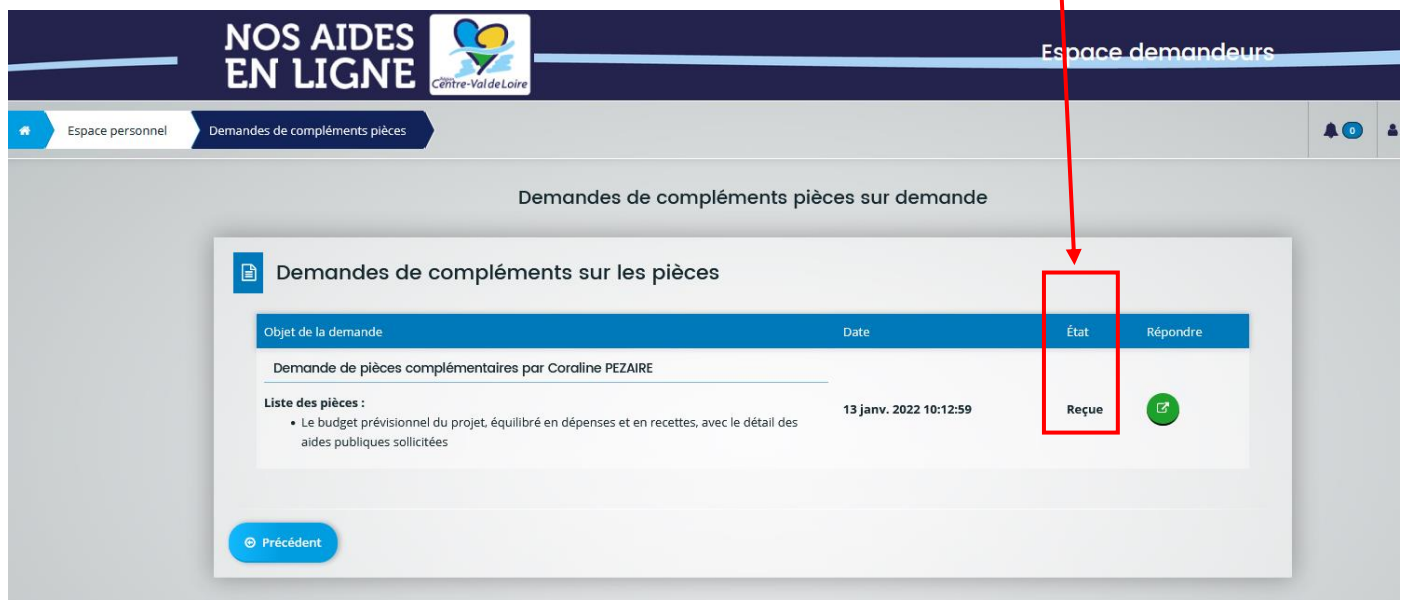

#### **Les états successifs de traitement d'une demande de compléments sur les pièces sont les suivants :**

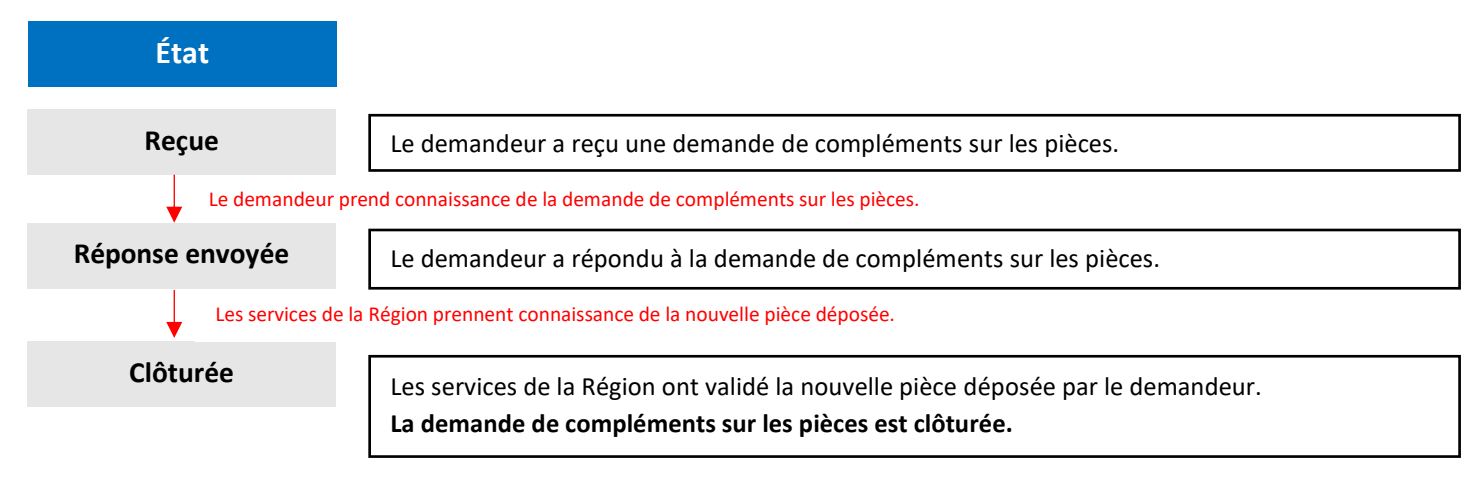

**Lorsque l'ensemble des demandes de contributions pour modification et de compléments sur les pièces est clôturée, l'état de la demande d'aide passe de « Prise en charge » à « Instruction en cours »**  *(Cf [. Suivi de l'avancement de la demande d'a](#page-23-0)ide – Page 22)*

Tutoriel – Dépôt d'un dossier « Aux Arts, Lycéens et Apprentis ! » sur le portail régional NosAidesEnLigne

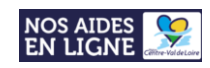

# Bénéficier d'une assistance technique

# <span id="page-29-1"></span><span id="page-29-0"></span>Vous avez oublié votre identifiant et/ou votre mot de passe ?

**Récupérer vos informations de connexion** comme suit :

- **1. Rendez-vous sur le portail NosAidesEnLigne : [Cliquer ICI](https://nosaidesenligneregion.centre-valdeloire.fr/aides/#/crcvl/)**
- 2. Cliquer sur le bouton **« Récupérer mes informations de connexion »:**

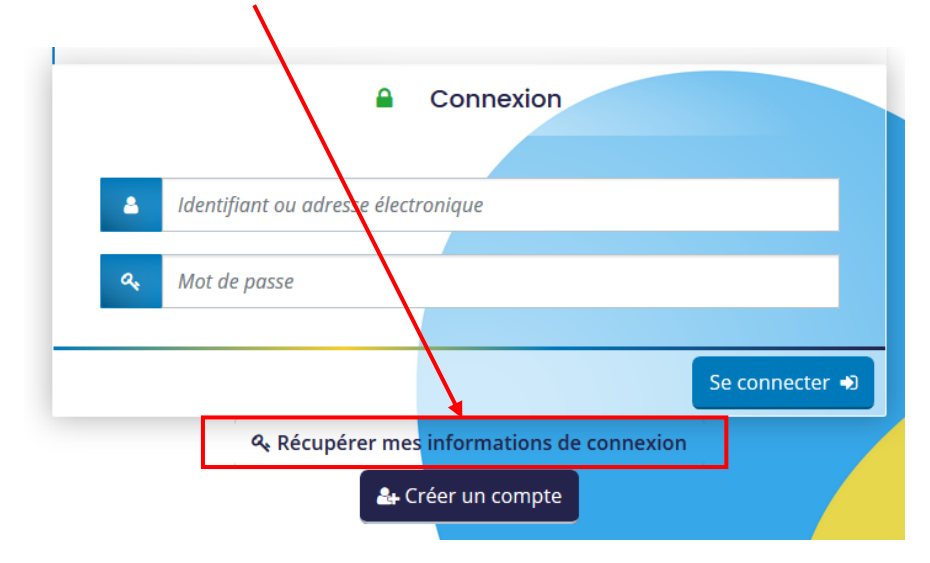

3. Selon les informations de connexion que vous souhaitez récupérer, **remplir les champs - « Identifiant oublié » ou « Réinitialisation du mot de passe »** - **puis cliquer** sur **« Valider »**

Récupérer mes informations de connexion

Les champs marqués d'un astérisque (\*) sont obligatoires.

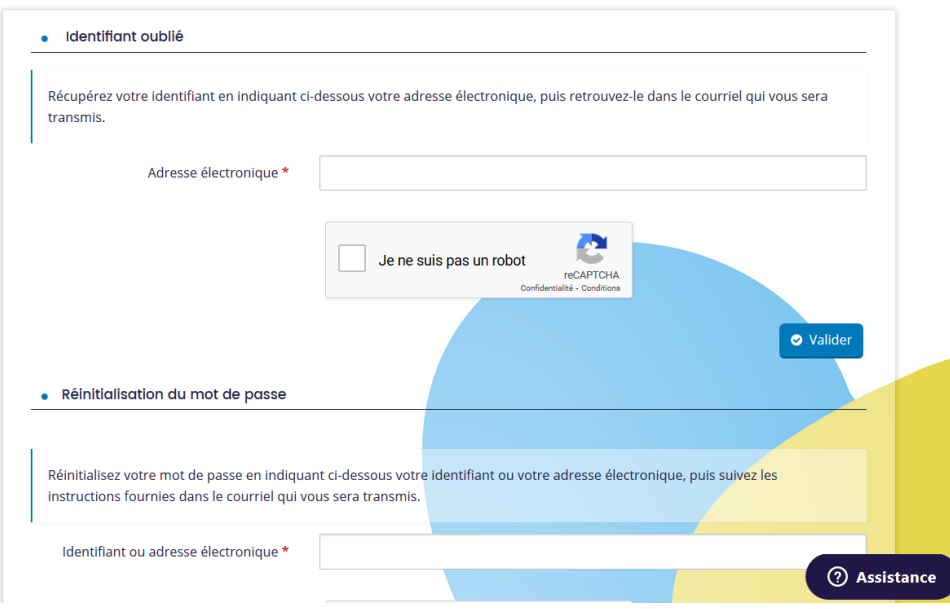

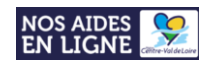

## <span id="page-30-0"></span>Vous rencontrez un problème technique sur le portail ?

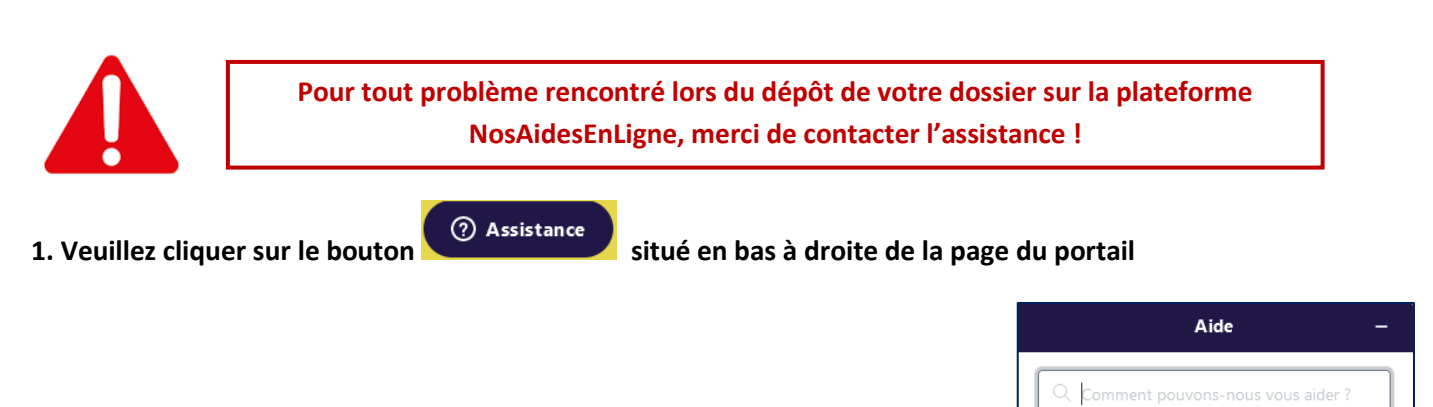

- **2. Une boîte de dialogue s'affiche** afin que vous formuliez votre demande d'aide :
- **3. Des « résultats »** s'affichent alors pour vous aider :

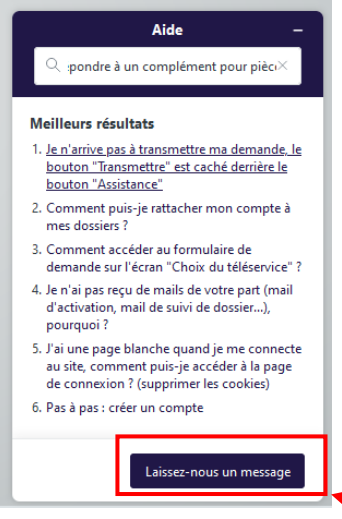

**4. Si aucun résultat ne correspond à votre demande, cliquez sur le bouton « laissez-nous un message »** afin de déposer une demande d'assistance :

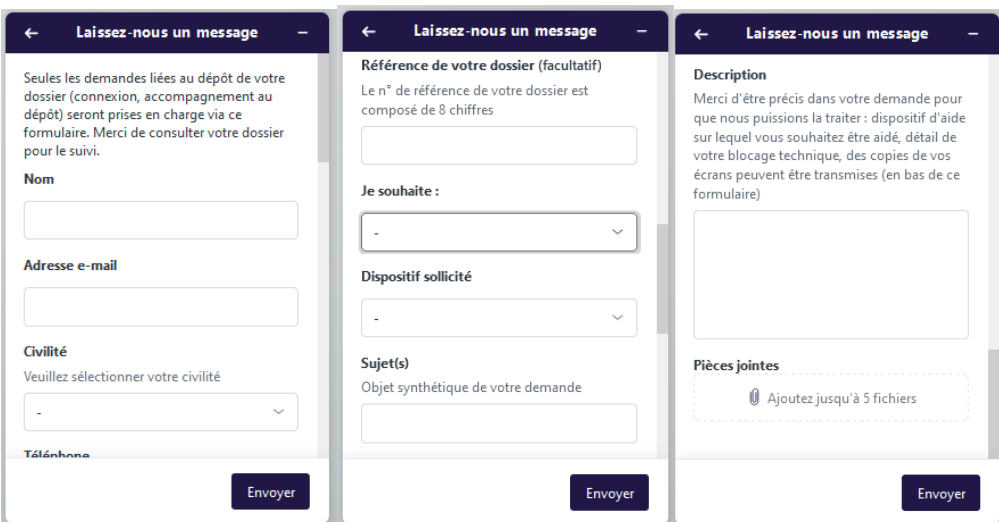

**Un.e technicien.ne vous répondra, dès que possible, par mail.**